# **ARGUS Kupfertest-Handbuch**

<span id="page-0-0"></span>Version: 1.90 / **DE**

für ARGUS 300 und ARGUS 260

#### **Wichtiger Hinweis:**

In Abhängigkeit des gelieferten Funktionsumfangs Ihres ARGUS können verschiedene Menüpunkte oder Funktionen ausgeblendet sein.

## © **by intec Gesellschaft für Informationstechnik mbH D-58507 Lüdenscheid, Germany, 09/2021**

<span id="page-1-0"></span>Alle Rechte, auch der Übersetzung, sind vorbehalten. Kein Teil des Werkes darf in irgendeiner Form (Druck, Fotokopie, Mikrofilm oder einem anderen Verfahren) ohne schriftliche Genehmigung reproduziert, vervielfältigt oder verbreitet werden.

All rights are reserved. No one is permitted to reproduce or duplicate, in any form, the whole or part of this document without intec's permission.

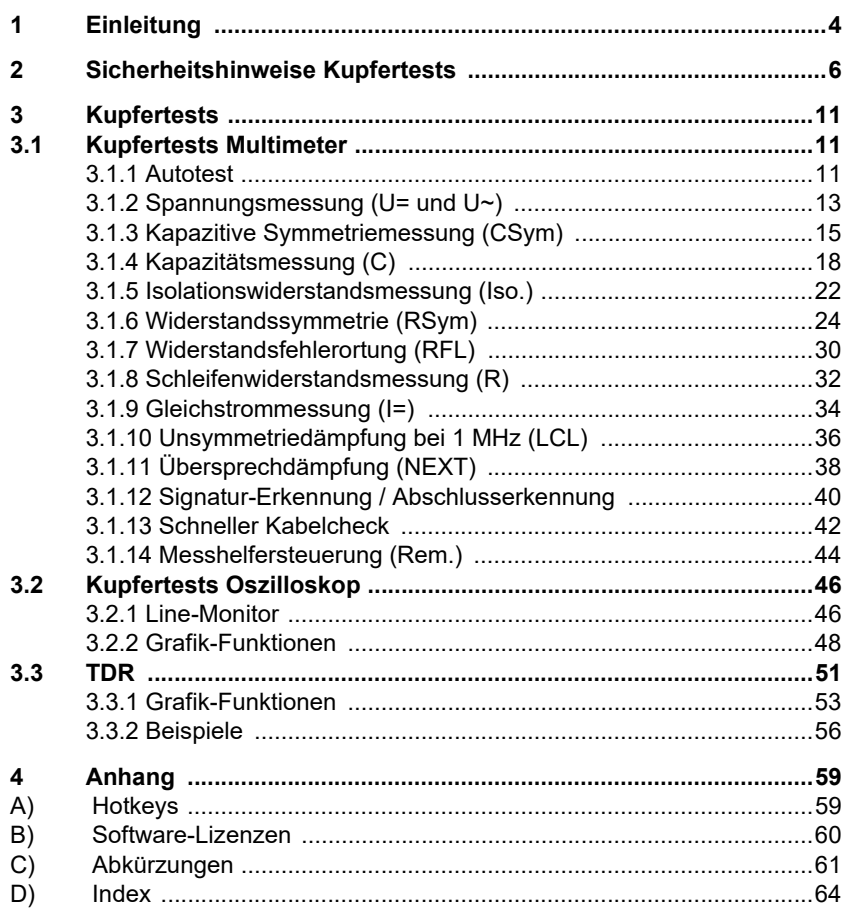

## <span id="page-3-1"></span><span id="page-3-0"></span>**1 Einleitung**

## **ARGUS Kupfertests**

Mit den Kupfertests für ARGUS 300 und ARGUS 260 können gefährliche Spannungen und Ströme frühzeitig zu erkannt und die physikalische Beschaffenheit der Leitung sicher beurteilt werden - insbesondere dann, wenn keine DSL-Synchronisation möglich ist oder eine niedrige Datenrate erzielt wird, die auf Unsymmetrie, Störstellen oder andere mechanische Probleme der Leitung zurückzuführen ist.

# **Technische Merkmale der ARGUS Kupfertests im Überblick:**

## **Kupfertests Multimeter**

- In einem **Autotest** lassen sich verschiedene vorkonfigurierte Messprofile automatisiert ausführen.
- Die **Spannungsmessung** ermöglicht es die Speisespannung zu messen sowie Fremdspannungen, die z. B. durch Berührung zweier Adern oder Isolationsfehler entstehen.
- Mit Hilfe der **kapazitiven Symmetrie** lassen sich Unsymmetrien auf der Ortsanschlussleitung feststellen, die zu Signalverzerrungen oder Übertragungsfehlern führen können.
- Die **Kapazitätsmessung** zeigt Unterbrechungen, sowie die typische Eingangskapazität angeschlossener Geräte an und lässt Rückschlüsse auf die Leitungslänge zu.
- Die **Isolationswiderstandsmessung** gibt Aufschluss über Beschädigungen der Kabelisolierung, eingedrungene Feuchtigkeit oder oxidierte Kontaktstellen.
- Mit Hilfe der **Widerstandssymmetrie** lassen sich Unregelmäßigkeiten in der Ortsanschlussleitung feststellen, die zu Signalverzerrungen oder Übertragungsfehler führen können.
- Bei der Widerstandsfehlerortung (RFL) können der Widerstand bis zum Fehler (R<sub>v</sub>), die Entfernung zum Fehler, der Widerstand vom Fehler zum Kurzschluss (R<sub>v</sub>), der Schleifenwiderstand  $(R_s)$ , die Leitungslänge und der Fehlerwiderstand  $(R_{\text{fail}})$ angezeigt werden.
- Die **Schleifenwiderstandsmessung** hilft Kurzschlüsse aufzuspüren und Leitungslängen abzuschätzen.
- Mit der **Gleichstrommessung** lassen sich Not-, Fremd- oder normale Speisungen ebenso feststellen wie Unterbrechungen der Leitung.
- **Unsymmetriedämpfung (LCL)**: Diese Messung gibt bei einer Frequenz von 1 MHz Hinweise auf eine Unsymmetrie auf dem Leiterpaar.
- **NEXT-Messung**: Messung des Übersprechen/Nebensprechen auf der nahen Seite (Near-End Crosstalk) bei einer Frequenz von 1 MHz.
- Die **Signatur-Erkennung** dient als Hilfsmittel zur Erkennung von an der Ortsanschlussleitung angeschlossenen Signaturen und Prüfabschlüssen (PPA).
- Der **Schnelle Kabelcheck** überprüft die Richtigkeit einer 3-poligen (a/b/Erde) Anschaltung.

- Mit Hilfe der integrierten **Messhelfersteuerung** lässt sich gezielt oder automatisiert das Leitungsende mit verschiedenen elektronischer Messhelfern in den gewünschten Zustand schalten.

#### **Kupfertests Oszilloskop**

- **Line-Monitor:** Hochperformanter Echtzeit-Leitungsmonitor mit Darstellung im Zeit- und Frequenzbereich (FFT) bis 35 MHz.
- **TDR:** Funktion zur Zeitbereichsreflektometrie zum Messen von Leitungslängen und Aufspüren von Störquellen.

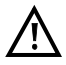

#### Hinweis:

Aktuelle Handbücher können Sie unter http://www.argus.info/service/downloads herunterladen oder sprechen Sie einfach unseren Service an:

> <span id="page-4-2"></span><span id="page-4-1"></span><span id="page-4-0"></span>intec Gesellschaft für Informationstechnik mbH Rahmedestr. 90 D-58507 Lüdenscheid Tel.: +49 (0) 2351 / 9070-0 Fax: +49 (0) 2351 / 9070-70 www.argus.info support@argus.info

## <span id="page-5-1"></span><span id="page-5-0"></span>**2 Sicherheitshinweise Kupfertests**

Es gibt folgende Sicherheits-Spezifikationen:

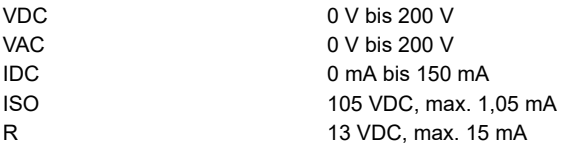

Zu den einzelnen Messungen sind die folgenden besonderen Hinweise zu beachten:

#### **Spannung**

Bei der Spannungsmessung ist der oben angegebene zulässige Messbereich zu beachten.

#### **Kapazität / Kapazitive Symmetrie**

Vor einer Messung muss sichergestellt werden, dass die in der nachfolgenden Tabelle angegebenen Spannungsgrenzen während der Messung nicht überschritten werden. Bei bestimmten Messungen kann es zu längeren Einschwingzeiten kommen. Eine automatische "TRG-opt.-Messung" kann daher Zeit in Anspruch nehmen.

#### **Isolationswiderstand**

Vor einer Messung muss sichergestellt werden, dass die in der nachfolgenden Tabelle angegebenen Spannungsgrenzen während der Messung nicht überschritten werden. Während einer Messung kann der ARGUS eine Messspannung von bis zu 105 V (max. 1,05 mA) auf die Leitung geben. Bei bestimmten Messungen kann es zu längeren Einschwingzeiten kommen. Ein Autotest kann daher einige Zeit in Anspruch nehmen.

#### **Schleifenwiderstand / Widerstandssymmetrie**

Vor einer Messung muss sichergestellt werden, dass die in der nachfolgenden Tabelle angegebenen Spannungsgrenzen während der Messung nicht überschritten werden. Während einer Messung kann der ARGUS eine Messspannung von bis zu 13 V (max. 15 mA) auf die Leitung geben.

#### **Gleichstrom**

Bei der Gleichstrommessung ist der oben angegebene Messbereich zu beachten. Der ARGUS ist unbedingt in Reihe in den Stromkreis zu schalten.

#### **Unsymmetrie, LCL/NEXT**

Vor einer Messung muss sichergestellt werden, dass die in der nachfolgenden Tabelle angegebenen Spannungsgrenzen während der Messung nicht überschritten werden. Bei einer LCL- oder NEXT-Messung mit dem ARGUS kann jede Form von zusätzlicher Messleitung die Messung verfälschen. Sowohl die Länge als auch die Lage der Messkabel zueinander können das Messergebnis erheblich beeinflussen.

#### **Signatur-Erkennung / Schneller Kabelcheck / Messhelfersteuerung**

Vor einer Messung muss sichergestellt werden, dass die in der nachfolgenden Tabelle angegebenen Spannungsgrenzen während der Messung nicht überschritten werden.

<span id="page-6-0"></span>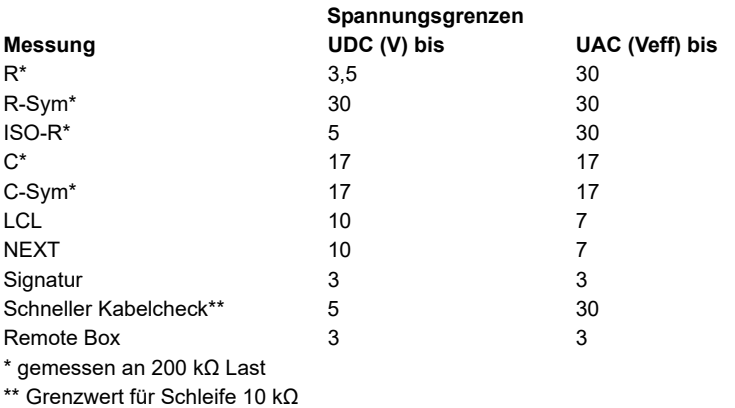

## <span id="page-7-0"></span>**Messgenauigkeiten Kupfertests:**

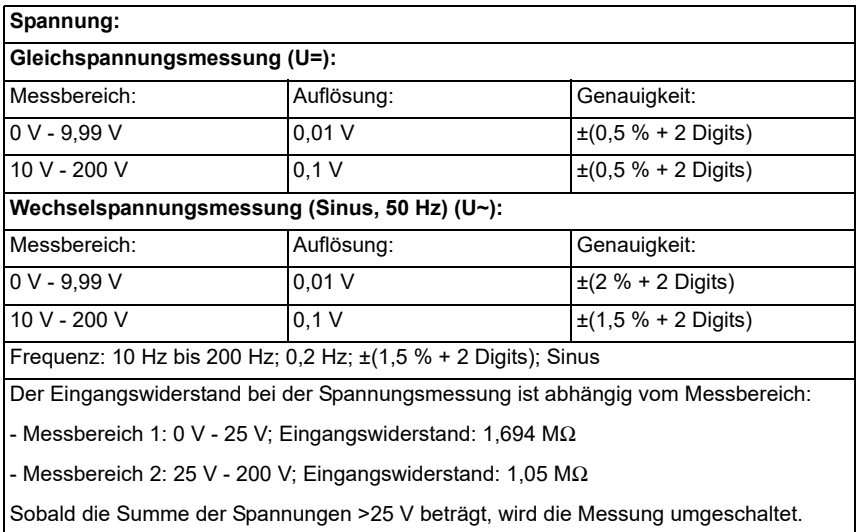

<span id="page-7-1"></span>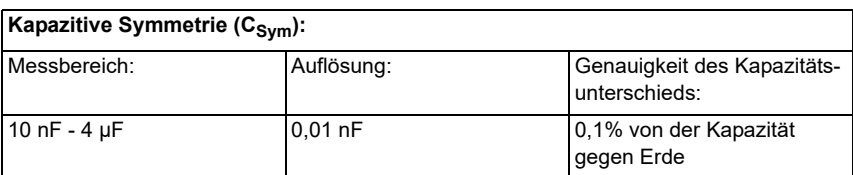

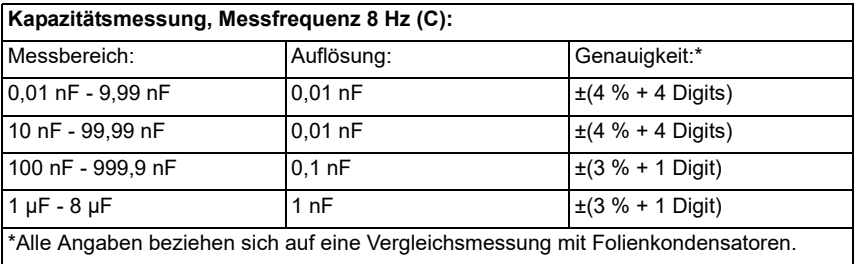

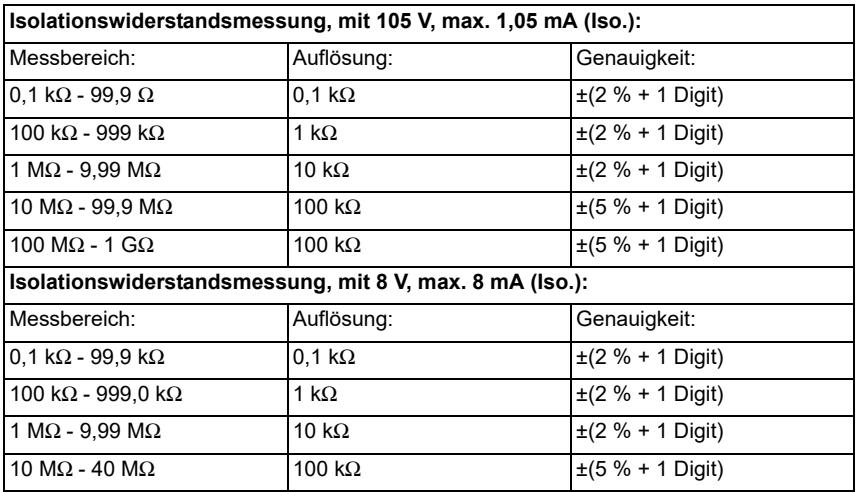

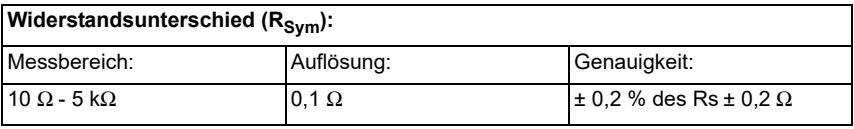

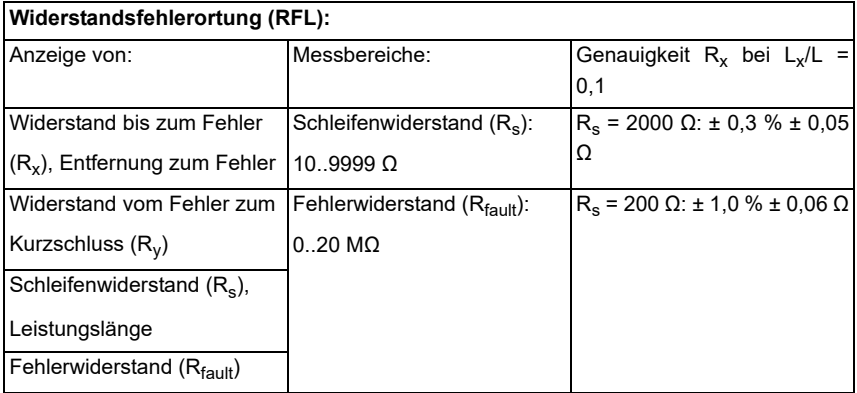

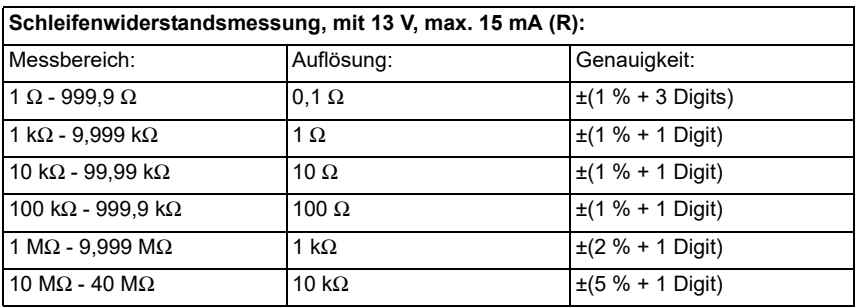

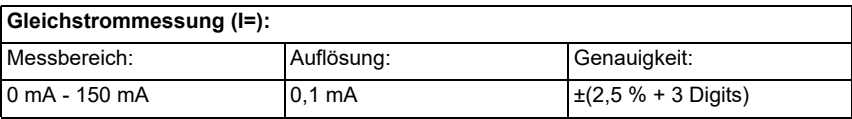

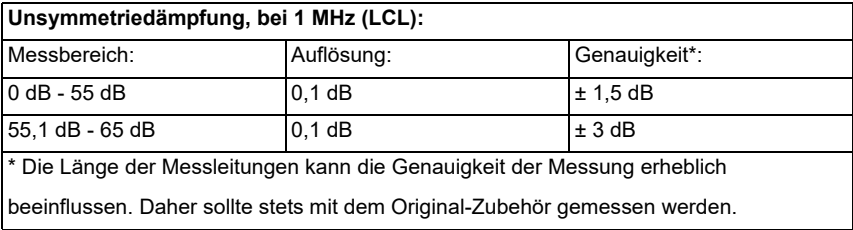

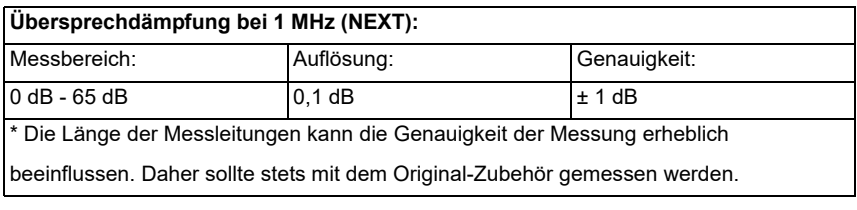

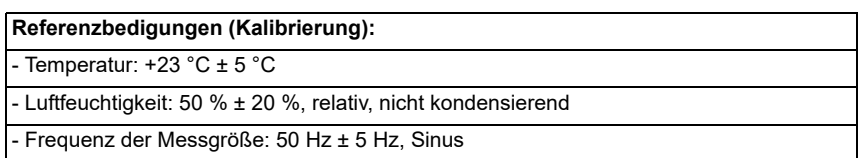

## <span id="page-10-3"></span><span id="page-10-0"></span>**3 Kupfertests**

Der ARGUS zeigt im Menü Anschluss die Menüpunkt "Kupfertests Multimeter" und "Kupfertests Oszilloskop". Mit diesen Tests lassen sich gefährliche Spannungen und Ströme frühzeitig erkennen und die physikalische Beschaffenheit der Leitung sicher beurteilen. Im Nachfolgenden wird die Bedienung der verschiedenen Funktionen kurz vorgestellt. Da die Ergebnisse meist nur in grafischer Form vorliegen, können diese nur im Zusammenhang mit dem Wissen über die Leitung, an der gemessen wird, richtig interpretiert werden. Der ARGUS unterstützt dabei mit verschieden Hilfsmitteln, wie z. B. der Zoom- oder der Cursor-Funktion.

## <span id="page-10-4"></span><span id="page-10-1"></span>**3.1 Kupfertests Multimeter**

#### <span id="page-10-2"></span>**3.1.1 Autotest**

ARGUS führt, je nach konfiguriertem Autotest-Profil, verschiedene Tests automatisiert durch. Für den Autotest stehen zehn konfigurierbare Profile (inkl. Messhelfersteuerung) zur Verfügung.

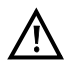

**Vor jeder Messung wird eine Spannungsprüfung durchgeführt (außer Strommessung), bei der die in der Tabelle angegebenen Spannungsgrenzen (s. [Seite 7](#page-6-0)) nicht überschritten werden dürfen.**

Die Messbereiche, Auflösungen und Genauigkeiten der jeweiligen Messung sind dem Kapitel Technische Daten zu entnehmen (s. [Seite](#page-7-0) 8).

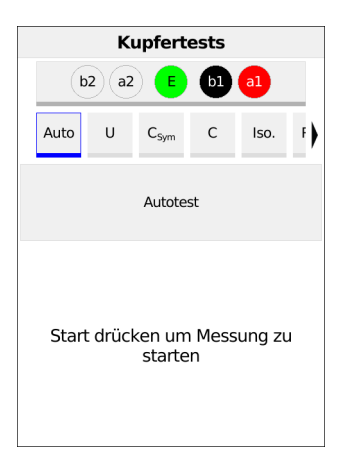

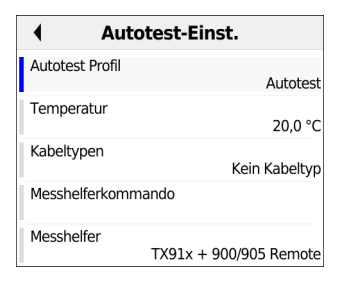

Auswahl des Autotests (siehe Bild links).

Nach Auswahl des Softkeys "Menü" lassen sich bei "CU Autotest Profil" zehn CU Autotest Profile konfigurieren.

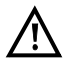

**Details zu den Einzelmessungen sind dem jeweiligen Kapitel zu entnehmen.**

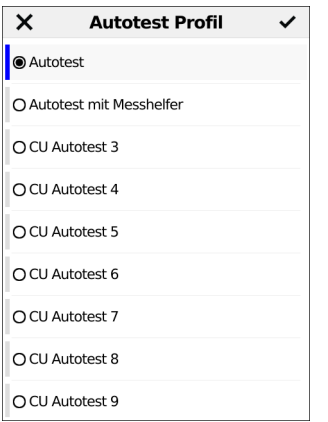

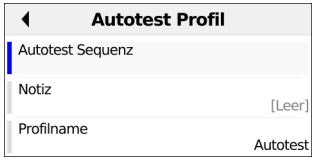

Zu editierendes Profil auswählen und mit <Bearbeiten> zum Editieren öffnen. Unter Autotest Sequenz wird der Autotest konfiguriert.

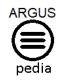

Weitere Informationen zu den Autotest-Einstellungen finden Sie in der ARGUSpedia im Gerät.

#### <span id="page-12-1"></span><span id="page-12-0"></span>**3.1.2 Spannungsmessung (U= und U~)**

Mit der Spannungsmessung ist es möglich, aufgeschaltete Anschlüsse (wie z. B. Analog) sowie Speisespannungen und Fremdspannungen, z. B. einen Schluss mit einer anderen Leitung, zu messen.

Bei Wechselspannungen wird zusätzlich auch die Frequenz angezeigt (10 - 200 Hz). So können auch Rufwechselspannungen und Einkopplungen durch Bahn- oder Netzfrequenzen erkannt werden.

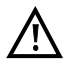

#### **Es ist zu beachten, dass es immer zu unvorhergesehenen oder gefährlichen Mischspannungen oder zu gefährliche Spannungsspitzen kommen kann.**

Die Messbereiche, Auflösungen und Genauigkeiten der jeweiligen Messung sind dem Kapitel Technische Daten zu entnehmen (s. [Seite](#page-7-0) 8).

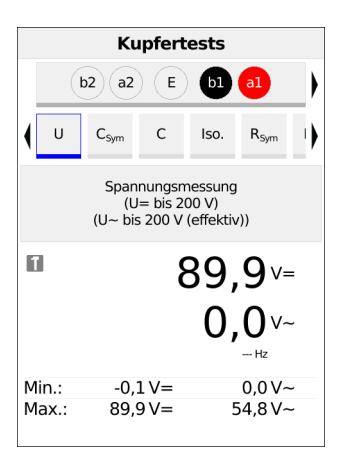

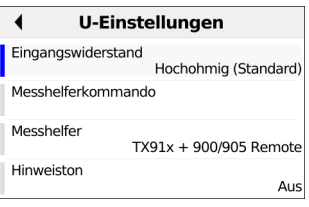

Auswahl der Spannungsmessung

Nach dem Aktivieren der Kupfertests wird die Spannungsmessung automatisch gestartet. Im Beispiel wird Folgendes gemessen:

- Aktuelle Spannung in Volt
- Aktuelle Frequenz der Wechselspannung in Hertz
- Minimale Spannung in Volt
- Maximale Spannung in Volt

Nach Auswahl des Softkeys "Menü" können folgende Einstellungen vorgenommen werden:

- Eingangswiderstand
- Messhelferkommando
- Messhelfer
- Hinweiston

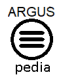

Weitere Informationen zu den Einstellungen finden Sie in der ARGUSpedia im Gerät.

**<Hold>** Die kontinuierliche Messung wird angehalten.

**<Go>** Die Messung wird fortgesetzt.

## <span id="page-14-1"></span><span id="page-14-0"></span>**3.1.3 Kapazitive Symmetriemessung (C<sub>Sym</sub>)**

Mit Hilfe der Kapazitiven Symmetrie lassen sich Unregelmäßigkeiten in der Verkabelung feststellen, die zu Signalverzerrungen oder Übertragungsfehlern führen können. Die Leitung muss offen sein. Durch eine reale Leitung entsteht ein Netzwerk aus Serien- und Parallelkapazitäten der einzelnen Bezugspunkte zueinander, wie im nachfolgenden Bild dargestellt.

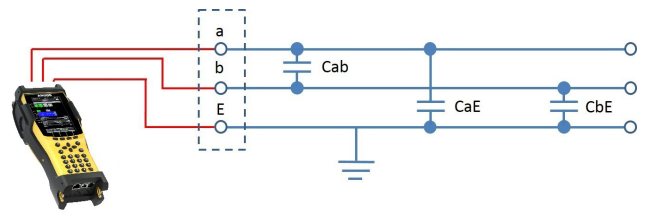

Zwischen a (Tip) und b (Ring) wird tatsächlich die Gesamtkapazität von Cab zu der Serienschaltung aus CaE und CbE gemessen.

Dieser gemessene Wert ergibt den sogenannten Cm-Wert (mutal, dt. gemeinsam). Für die Messungen zwischen a und Erde (Tip und Ground) sowie b und Erde (Ring und Ground) gilt Entsprechendes. Aus diesen drei Messungen berechnen sich die tatsächlichen Werte Cab, CaE und CbE. Diese berechneten Werte werden dann zur Symmetriebetrachtung herangezogen.

Zusätzlich wird noch die absolute Abweichung der beiden Kapazitäten CaE und CbE gegen Ground und die relative Abweichung ermittelt.

Relative Abweichung (in %) = 2x absolute Abweichung (CaE-CbE)  $CaE + CbE$ 

Absolute Abweichung (in nF) = Absolute Abweichung (CaE-CbE)

Die ermittelten Werte geben die tatsächlichen Werte CaE, CbE und Cab für die einzelnen Kapazitäten an. Da insbesondere die Kapazitäten CaE und CbE gegen Ground wichtig für die Symmetrie einer Leitung sind, wird hierfür zur Verdeutlichung noch der absolute und prozentuale Wert angegeben. Der relative Wert sollte nicht über 1% liegen (Empfehlung). Die absolute Abweichung ist besonders bei sehr kurzen Leitungen zu beachten, da hier eventuell schon kleine Abweichungen für eine höhere prozentuale Abweichung sorgen. Hier muss im Einzelfall geprüft werden, ob das noch akzeptabel ist.

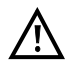

Die Leitung muss "offen" sein. Dies kann z. B. durch die Messhelfer**funktion "offen schalten" sicher gestellt werden. Vor der Messung wird automatisch von der Box eine Spannungsprüfung durchgeführt, bei der die in der Tabelle angegebenen Spannungsgrenzen (s. [Seite](#page-6-0) 7) nicht überschritten werden dürfen.**

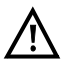

**Bei Kapazitätsmessungen an sehr kurzen Leitungen (< 100 m) muss in jedem Fall darauf geachtet werden, dass kein Messhelfer angeschlossen ist. Die Auskoppelkapazität des Messhelfers kann in einem solchen Fall mitgemessen werden und so das Messergebnis erheblich verfälschen. Bei einer Messfrequenz von 8 Hz wird bspw. beim TS916 eine zusätzliche Kapazität von ca. 3,3 nF mitgemessen.**

Die Messbereiche, Auflösungen und Genauigkeiten der jeweiligen Messung sind dem Kapitel Technische Daten zu entnehmen (s. [Seite](#page-7-0) 8).

#### **Einstellungen kapazitive Symmetriemessung**

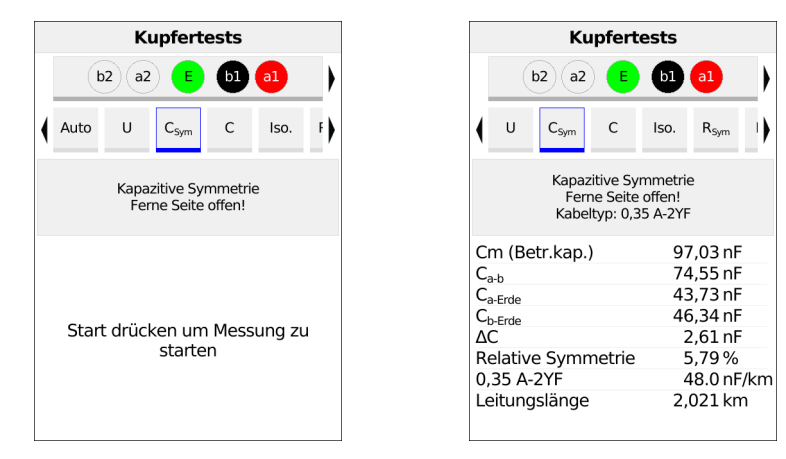

Auswahl der kapazitiven Symmetriemessung

Nach dem Aktivieren der kapazitiven Symmetriemessung wird Folgendes gemessen:

- Cm (Betriebskapazität) (in nF)
- Cab (Kapazität zwischen a und b (in nF)
- CaE (Kapazität zwischen a und Erde (in nF)
- CbE (Kapazität zwischen b und Erde (in nF)
- ΔC (absolute Abweichung von CaE und CbE (in nF))
- Relative Abweichung in %

Nach Auswahl des Softkeys "Menü" können folgende Einstellungen vorgenommen werden:

- Kabeltypen
- Störempfindlichkeit
- Messhelferkommando
- Messhelfer

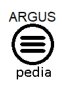

Weitere Informationen zu den Einstellungen finden Sie in der ARGUSpedia im Gerät.

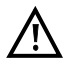

Bei Auswahl der Störempflindlichkeit "Unsicher (schnell)" wird der rote Hinweis "ACHTUNG: Störempfindlich!" im Display angezeigt.

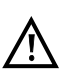

Bei Auswahl eines Kabeltyps wird aus der spezifischen Kapazität und der gemessenen Betriebskapazität die Leitungslänge berechnet.

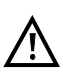

Wenn ein Kabeltyp ausgewählt wurde, wird dieser im Display angezeigt.

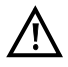

Die kapazitive Symmetriemessung kann unter bestimmten Umständen abgebrochen werden. Mögliche Ursachen dafür sind z. B. das Anliegen einer Fremdspannung, das Fehlen einer Leitung oder das Vorhandensein einer Schleife.

#### <span id="page-17-1"></span><span id="page-17-0"></span>**3.1.4 Kapazitätsmessung (C)**

Die Kapazitätsmessung zeigt die typische Eingangskapazität angeschlossener Geräte bzw. die Kapazität der offenen Leitung an.

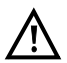

Die Leitung muss "offen" sein. Dies kann z. B. durch die Messhelferfunktion "offen schalten" sicher gestellt werden. Vor der Messung wird automatisch von der Box eine Spannungsprüfung durchgeführt, bei der die in der Tabelle angegebenen Spannungsgrenzen (s. [Seite 7\)](#page-6-0) nicht überschritten werden dürfen.

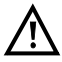

Bei Kapazitätsmessungen an sehr kurzen Leitungen (< 100 m) muss in jedem Fall darauf geachtet werden, dass kein Messhelfer angeschlossen ist. Die Auskoppelkapazität des Messhelfers kann in einem solchen Fall mitgemessen werden und so das Messergebnis erheblich verfälschen. Bei einer Messfrequenz von 8 Hz wird bspw. beim TS916 eine zusätzliche Kapazität von ca. 3,3 nF mitgemessen.

Die Messbereiche, Auflösungen und Genauigkeiten der jeweiligen Messung sind dem Kapitel Technische Daten zu entnehmen (s. [Seite](#page-7-0) 8).

#### **Einstellungen Kapazitätsmessung**

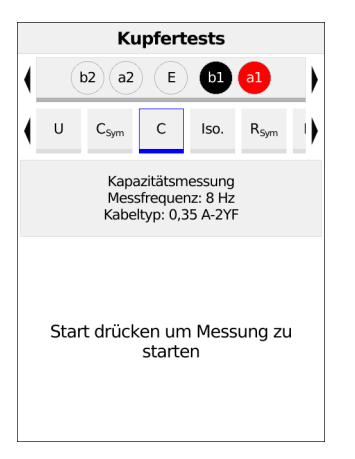

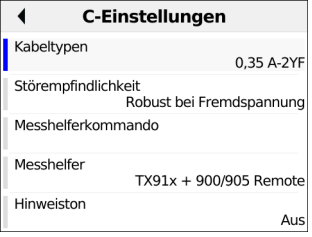

Nach Auswahl des Softkeys "Menü" können folgende Einstellungen vorgenommen werden:

- Kabeltypen
- Störempfindlichkeit
- Messhelferkommando
- Messhelfer
- Hinweiston

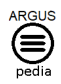

Weitere Informationen zu den Einstellungen finden Sie in der ARGUSpedia im Gerät.

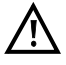

Bei Auswahl der Störempflindlichkeit "Unsicher (schnell)" wird der rote Hinweis "ACHTUNG: Störempfindlich!" im Display angezeigt.

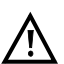

Haben Sie die C-Symmetriemessung durchgeführt, ist die Durchführung der C-Messung nicht mehr notwendig.

#### <span id="page-19-1"></span><span id="page-19-0"></span>**3.1.4.1 Leitungslängenberechnung**

Jedes Telekommunikationskabel verfügt über einen bestimmten Schleifenwiderstand und eine Betriebskapazität pro Längeneinheit. Da i. d. R. das verlegte Kabel bekannt ist, sind auch diese Werte bekannt. Die Werte sind konstruktionsbedingt und relativ konstant, da die Kabel in der Erde verlegt sind und relativ geringen Temperatur- oder Feuchteeinflüssen ausgesetzt sind. Eine typische Ortsanschlussleitung kann allerdings aus mehreren Abschnitten bestehen. Auf diesen Abschnitten können Adernquerschnitt und somit auch die techn. Spezifikationen variieren. Diese Parameter können auch im ARGUS hinterlegt werden. Wird nun die C- oder R-Messung durchgeführt, so erhält man eine Auswertung der gemessenen Leitung bezüglich ihrer wahrscheinlichen Länge bezogen auf den ausgewählten Kabeltyp.

Die Auswertung erfolgt nur bei einer Messung zwischen a- und b-Ader. Die Messwerte gegen Erde können beliebigen Einflüssen unterliegen und können daher nicht mit einem pauschalen Kapazitäts- oder Widerstandsbelag pro Längeneinheit angegeben werden. Die Berechnungen der Leitungslänge können dann mit der i. d. R. ebenfalls bekannten Länge der Leitung verglichen und somit Rückschlüsse auf Fehler gezogen werden. Mit dem

errechneten Wert kann man grob die Leitungslängen vergleichen und bei Unstimmigkeiten eine weitergehende Fehlersuche durchführen (z. B. mit einem TDR).

Damit bei der C- oder R-Messung die Leitungslänge berechnet werden kann, muss ein Kabeltyp ausgewählt werden. Der Kabeltyp kann auch während oder nach der Messung ausgewählt und konfiguriert werden.

Weitere Informationen zu den Einstellungen finden Sie in der ARGUSpedia im Gerät.

#### **Kapazitätsmessung starten**

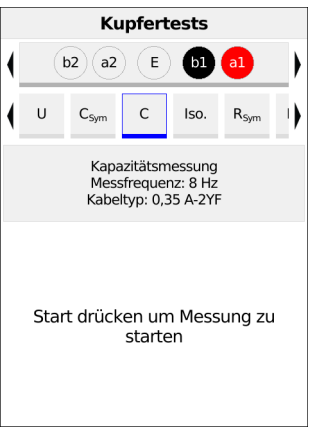

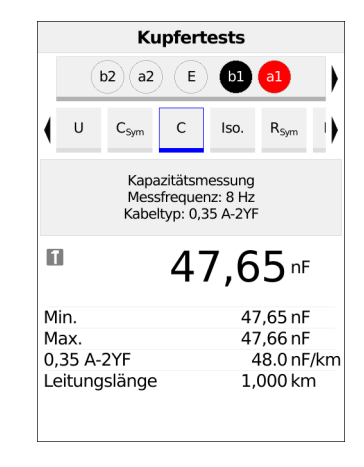

Im Bsp. wird die Kapazitätsmessung mit einer Messfrequenz von 8 Hz und den in Kabeltyp 2 hinterlegten Werten ausgeführt.

Wichtig ist, dass ein Kabeltyp ausgewählt ist, defaultmäßig ist "kein Kabeltyp" ausgewählt.

Im Beispiel (siehe rechts) wurde zwischen a / b eine Kapazität von ca. 36,83 nF gemessen. Mit den in Kabeltyp 0,35 A-2Y hinterlegten Werten entspricht dies 841 m Leitung. Bei einer zweipoligen Messung wird der gemessene Wert in Echtzeit angezeigt.

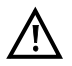

Der Kabeltyp kann auch während oder nach der Messung ausgewählt und konfiguriert werden.

#### <span id="page-21-1"></span><span id="page-21-0"></span>**3.1.5 Isolationswiderstandsmessung (Iso.)**

Die Isolationswiderstandsmessung gibt u. a. Aufschluss über Beschädigungen der Kabelisolierung, eingedrungene Feuchtigkeit oder oxidierte Kontaktstellen der Leitung.

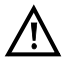

Vor der Messung wird eine Spannungsprüfung durchgeführt, bei der die in der Tabelle angegebenen Spannungsgrenzen (s. [Seite 7\)](#page-6-0) nicht überschritten werden dürfen.

Die Messbereiche, Auflösungen und Genauigkeiten der jeweiligen Messung sind dem Kapitel Technische Daten zu entnehmen (s. [Seite](#page-7-0) 8).

#### **Einstellungen Isolationswiderstandsmessung**

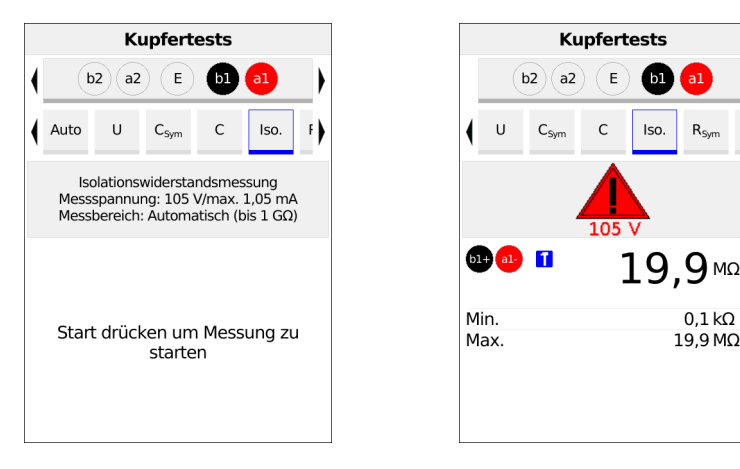

Vor der Messung werden die verwendeten Testparameter angezeigt.

- Messpannung (im Bsp. 105 V)
- Messstrom (im Bsp. max. 1,05 mA)
- Messbereich (im Bsp. Auto. bis 1GΩ)

Nach Auswahl des Softkeys "Menü" können folgende Einstellungen vorgenommen werden:

- Polarität
- Messbereich
- Messspannung
- Störempfindlichkeit
- Messhelferkommando
- Messhelfer
- Hinweiston

Die Konfigurationsmöglichkeiten können in Abhängigkeit der ausgewählten Buchsen variieren.

 $R_{\text{Sym}}$ 

 $0,1 k\Omega$ 

19,9 MΩ

 $\mathsf{Is} \cap$ 

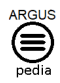

Weitere Informationen zu den Einstellungen finden Sie in der ARGUSpedia im Gerät.

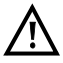

Nach dem Starten der Isolationswiderstandsmessung erscheint bei der verwendeten Messspannung von 105 V ein Warnhinweis.

Der ARGUS erzeugt beim Starten der Messung eine Spannung von 105 V. Aufgrund dieser erzeugten Spannung ist besondere Vorsicht geboten.

## <span id="page-23-1"></span><span id="page-23-0"></span>**3.1.6 Widerstandssymmetrie (R<sub>Svm</sub>)**

Bei dieser Messung wird die Widerstandssymetrie einer Leitung erfasst. Wichtig für die R-Symmetrie sind in erster Linie die beiden Widerstände Ra und Rb, d. h. die Widerstände der einzelnen Signaladern. Ein zu starker Widerstandsunterschied der beiden Adern zueinander kann zu Signalverzerrungen und Übertragungsfehlern führen. Durch eine reale Leitung entsteht ein Netzwerk aus Serienwiderständen, wie im nachfolgenden Bild dargestellt.

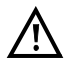

Die Messschleifen zwischen a-b-Erde können manuell oder mit einem elektronischen Messhelfer geschaltet werden.

## **Messschaltung (ideal):**

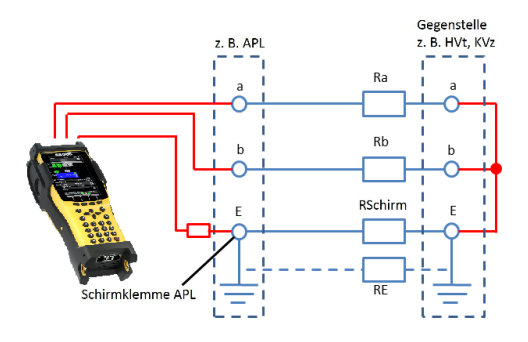

Die Werte Ra, Rb und RE werden nicht direkt gemessen, sondern aus den 3 Einzelmessungen (Rab, RaE, RbE) berechnet. Diese berechneten Werte werden dann zur Symmetriebetrachtung herangezogen.

RE ist hier vom Messstrom abhängig und dient als Hilfsgröße. RE ist i. d. R. erheblich geringer (RE << Ra bzw. Rb) als Ra oder Rb. Der Kabelmantelschirm liegt im Normalfall am HVt bzw. am KVz an Erde. Ist der APL geerdet, besteht sowohl über den Kabelmantelschirm, als auch über die Erdverbindung eine elektrische Verbindung. Achten Sie stets auf eine elektrisch einwandfreie Verbindung bei den Messschleifen an Erde. Liegen die Messschleifen a-b-Erde nicht an Erde an, ist die Messung nicht durchführbar (z. B. Anklemmen an lackierte, nicht leitende EVs-Rahmen mit Krokodilklemme).

#### **Besonderheiten RE (Beispiele):**

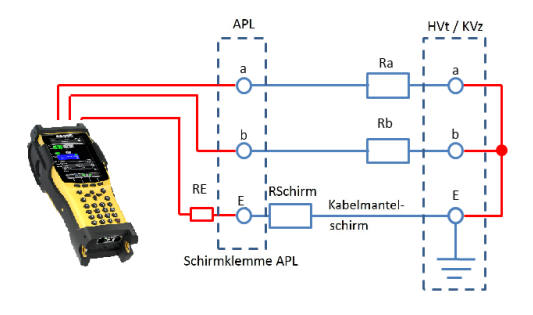

1a. Messort, z. B. APL: Der APL ist nicht geerdet. Der ARGUS (Buchse Erde/GND) ist an der Schirmklemme des APL angeklemmt. Die Messung funktioniert, wenn der Kabelmantel durchgängig ist. Der angezeigte Messwert RE ist dann R-Kabelmantelschirm (RSchirm). Die Messung funktioniert sogar noch, wenn z. B. eine Schirmverbindungsklemme im Erdkabel durch Montagefehler oder Blitzschlag hochohmig geworden ist. Dies ist dann am hohen RE-Messwert erkennbar.

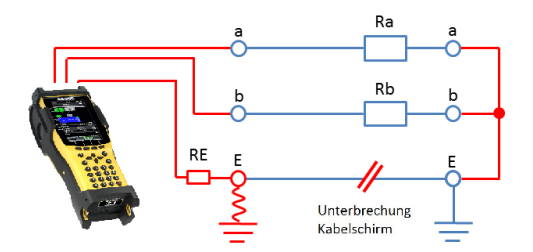

1b. Ist der Kabelmantelschirm jedoch unterbrochen (siehe Bild) oder zu hochohmig, funktioniert die Messung nicht mehr (RE >10 kΩ).

Als Abhilfe kann die Widerstandssymmetriemessung dann unter Verwendung des Gebäudepotenzialausgleiches (POT-Schiene) oder geerdeter metallener Wasser- oder Heizungsrohre durchgeführt werden. Ist dies auch nicht möglich, können unterwiesene Elektrofachkräfte nach Überprüfung der Gebäudeform (TN-S, TT) den Schutzleiter (PE = Protection Earthing) nach Überprüfung der Spannungsfreiheit als Erdungspunkt nutzen. Grundsätzlich muss auf sichere Kontaktgabe, vor allem an oxidierten bzw. korrodierten Erdungspunkten geachtet werden.

Die Messung funktioniert nicht bei unterbrochener Erdung an einem der Anschaltpunkte. Jedoch durchaus bei schlechter Erdverbindung. Abbruchgrund für die Messung (RE >10 kΩ).

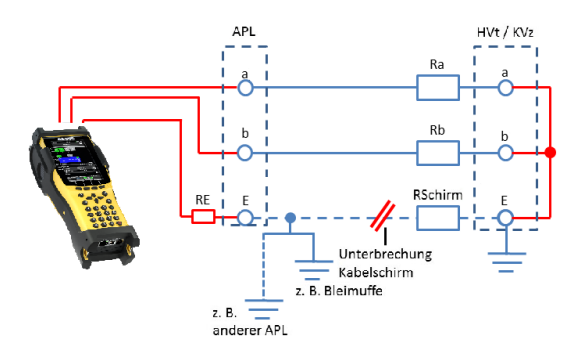

#### 2. Messort, z. B. APL:

Der APL ist nicht geerdet. Der Kabelmantelschirm ist an der im Bild erkennbaren Stelle unterbrochen. Trotzdem kann die Widerstandssymmetriemessung funktionieren, wenn der Kabelschirm am APL mit einem der im Bild erkennbaren Erdungspunkte verbunden ist. Der Messwert RE ist aber nicht RSchirm, da der Schirm durch die im Erdreich liegende Bleimuffe (alte Bauweise) eventuell ein mehr oder weniger gutes Erdpotenzial haben kann. Ebenso kann Erdpotenzial aus einem Netzwerk von Hausanschlüssen (andere geerdete APL) im VzK (Verzweigerkabel) kommen. Im Hauptkabelbereich (HK) kann Erdpotenzial von einem anderen KVz kommen. Oftmals liegt in der der Praxis eine Kombination aus den gezeigten Beispielen vor. All diese Einflüsse führen zu verschiedenen RE-Messwerten.

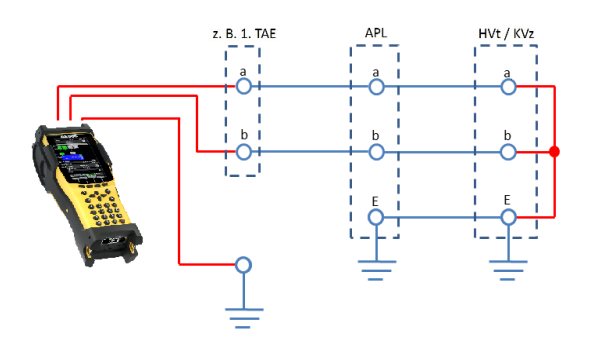

#### 3. TAE (Wohnung)

Die Widerstandssymmetrie ist oftmals im Endleitungsbereich fehlerhaft, z. B. durch eine schlechte Spleißstelle (Würgespleißverbindung, schlecht gepresste Adernverbindung, lockere Schraub-verbindung). Eine Messung ist möglich, wenn in der Endleitung ein an Erde liegende, durchgängiger Schirmleiter vorhanden ist (Dieser Fall ist nicht bildlich dargestellt). Dies ist aber selten der Fall. Somit muss entweder ein Hilfsleiter, z. B. vom Potenzialausgleich zur Messung ausgelegt werden oder man verwendet geerdete Heizungsrohre in der Wohnung. Führt dies nicht zum Erfolg, können unterwiesene Elektrofachkräfte nach Überprüfung der Gebäudenetzform (TN-S, TT) den Schutzleiter nach

Überprüfung der Spannungsfreiheit als Erdungspunkt nutzen.Grundsätzlich muss auf sichere Kontaktgabe, vor allem an oxidierten bzw. korrodierten Erdungspunkten geachtet werden.

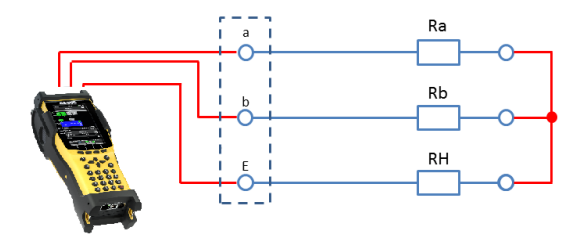

4. Wird statt der Erde eine weitere intakte Ader als Hilfsader verwendet, ist RE = RH. RH liegt dann durchaus in Größenordnung von Ra und Rb. Hierzu kann auch eine ganze Doppelader (a-b) verwendet werden.

#### **Berechnungsgrundlage:**

Folgende Berechnungsgrundlage kommt bei der 3-Weg-Messung für Ra, Rb, RE mit Rab, RaE, RbE als Gesamtwiderstand des jeweiligen Leiterpaares zum Einsatz.

$$
Ra = \frac{\text{Rab} + \text{RaE} - \text{RbE}}{2}
$$
\n
$$
Rb = \frac{\text{Rab} - \text{RaE} + \text{RbE}}{2}
$$
\n
$$
RE = \frac{-\text{Rab} + \text{RaE} + \text{RbE}}{2}
$$

Zusätzlich wird noch die absolute Abweichung der beiden Widerstände Ra und Rb und die relative Abweichung ermittelt.

*Relative Abweichung (in* %) = 
$$
2x \frac{\text{Absolute Abweichung (Ra – Rb)}}{\text{Ra + Rb}}
$$

 $\Delta R$  (Absolute Abweichung in  $\Omega$ ) = Absolute Abweichung (Ra – Rb)

#### **WUmax-Berechnung**

Die maximal erlaubte Abweichung bzw. Widerstandsunterschied (Grenzwert) zwischen Ra und Rb wird anhand folgender Formel berechnet:

$$
WUmax = 0.5 * \sqrt{\frac{Rs}{30}}
$$

Wobei Rs gleich die Summe aus den bereinigten Werten Ra und Rb ist. Bei Werten größer 10 kΩ wird die Berechnung nicht mehr durchgeführt, da keine fehlerfreie, reale Leitung einen so großen Widerstand aufweisen würde.

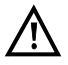

**Vor der Messung wird eine Spannungsprüfung durchgeführt, bei der die in der Tabelle angegebenen Spannungsgrenzen (s. [Seite 7](#page-6-0)) nicht überschritten werden dürfen. Es muss eine Schleife zwischen a-b-Erde geschaltet sein. Dies kann z. B. durch die Messhelferfunktion "Kurzschluss a-b-Erde" sicher gestellt werden.**

Die Messbereiche, Auflösungen und Genauigkeiten der jeweiligen Messung sind dem Kapitel Technische Daten zu entnehmen (s. [Seite](#page-7-0) 8).

#### **Einstellungen Widerstandssymmetrie-Messung**

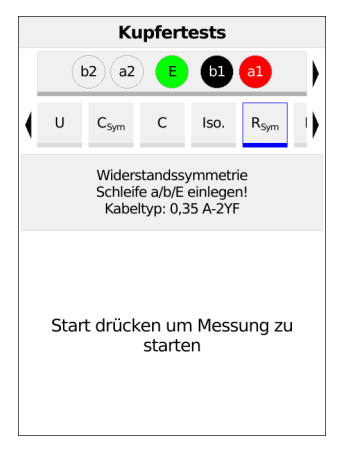

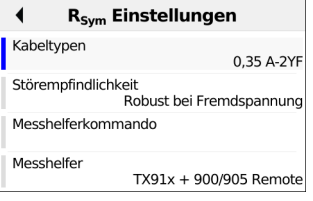

Nach Auswahl des Softkeys "Menü" können folgende Einstellungen vorgenommen werden:

- Kabeltypen
- Störempfindlichkeit
- Messhelferkommando
- Messhelfer

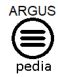

Weitere Informationen zu den Einstellungen finden Sie in der ARGUSpedia im Gerät.

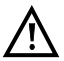

Bei Auswahl der Störempflindlichkeit "Unsicher (schnell)" wird der rote Hinweis "ACHTUNG: Störempfindlich" im Display angezeigt.

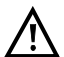

Wenn ein Kabeltyp ausgewählt wurde, wird dieser im Display angezeigt.

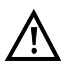

Die Widerstandssymmetrie-Messung kann unter bestimmten Umständen abgebrochen werden. Mögliche Ursachen dafür sind z. B. das Anliegen einer Fremdspannung, das Fehlen einer Schleife oder einer Leitung.

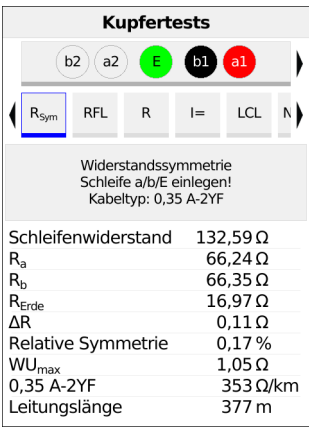

Displayanzeige:

- Schleifenwiderstand (in Ω)
- $R_a$  (Widerstand der a-Ader (in  $Ω$ )
- $R_b$  (Widerstand der b-Ader (in  $Ω$ )
- R<sub>Erde</sub> (Widerstand der Erde (in Ω)
- ΔR (absolute Abweichung (Widerstands-unterscheid) zwischen Ra und Rb (in Ω)
- Relative Symmetrie in %

- WU<sub>max</sub> (maximal erlaubter Widerstandsunterschied (Grenzwert) zwischen Ra und Rb) wird berechnet

- Kabeltyp (in Ω/km)
- Leitungslänge (in m)

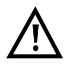

Bei alten und vor allem langen Kabeln mit vielen Spleißstellen kann der WUmax-Grenzwert nicht immer eingehalten werden!

#### <span id="page-29-0"></span>**3.1.7 Widerstandsfehlerortung (RFL)**

Bei dieser Messung können der Widerstand bis zum Fehler (R<sub>v</sub>), die Entfernung zum Fehler, der Widerstand vom Fehler zum Kurzschluss ( $R_v$ ), der Schleifenwiderstand ( $R_s$ ), die Leitungslänge und der Fehlerwiderstand (R<sub>fault</sub>) angezeigt werden.

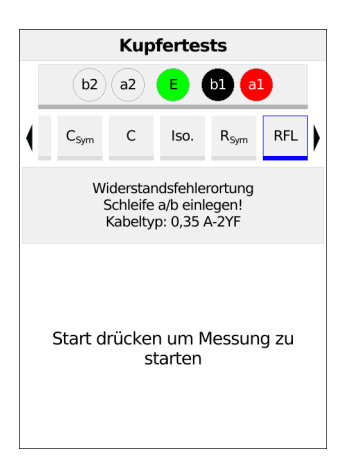

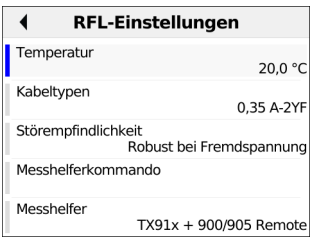

Nach Auswahl des Softkeys "Einstellung" können folgende Einstellungen vorgenommen werden:

- **Temperatur**
- **Kabeltypen**
- Störempfindlichkeit
- Messhelferkommando
- **Messhelfer**

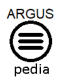

Weitere Informationen zu den Einstellungen finden Sie in der ARGUSpedia im Gerät.

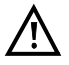

Bei Auswahl der Störempflindlichkeit "Unsicher (schnell)" wird der rote Hinweis "ACHTUNG: Störempfindlich" im Display angezeigt.

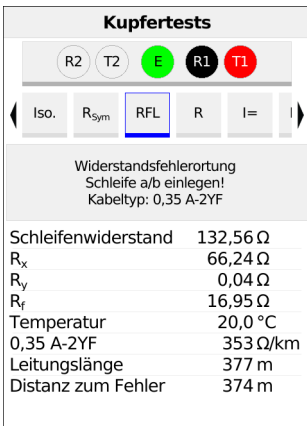

In diesem Beispiel wird der Schleifenwiderstand angezeigt.

#### <span id="page-31-1"></span><span id="page-31-0"></span>**3.1.8 Schleifenwiderstandsmessung (R)**

Mit der Schleifenwiderstandsmessung ist es möglich, bspw. Kurzschlüsse zu detektieren und Leitungslängen abzuschätzen.

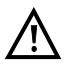

Vor der Messung wird eine Spannungsprüfung durchgeführt, bei der die in der Tabelle angegebenen Spannungsgrenzen (s. [Seite 7](#page-6-0)() nicht überschritten werden dürfen. Es muss eine Schleife geschaltet sein. Dies kann z. B. durch die Messhelferfunktion "Kurzschluss a-b-Erde" sicher gestellt werden.

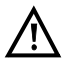

Die Schleifenwiderstandsmessung ist nicht zur Einzelader-Bestimmung gedacht. Verwenden Sie dafür die Widerstandssymmetrie-Messung.

Die Messbereiche, Auflösungen und Genauigkeiten der jeweiligen Messung sind dem Kapitel Technische Daten zu entnehmen (s. [Seite](#page-7-0) 8).

#### **Einstellungen Schleifenwiderstandsmessung**

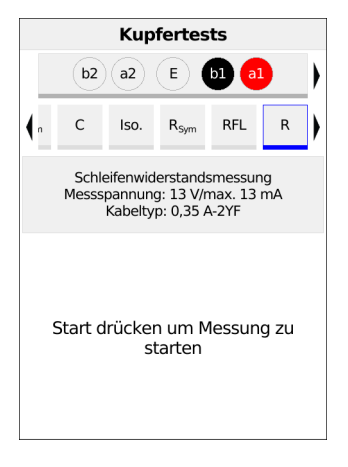

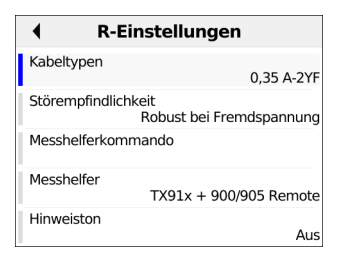

Nach Auswahl des Softkeys "Menü" können folgende Einstellungen vorgenommen werden:

- Kabeltypen
- Störempfindlichkeit
- Messhelferkommando
- Messhelfer
- Hinweiston

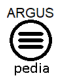

Weitere Informationen zu den Einstellungen finden Sie in der ARGUSpedia im Gerät.

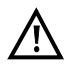

Bei Auswahl der Störempflindlichkeit "Unsicher (schnell)" wird der rote Hinweis "ACHTUNG: Störempfindlich" im Display angezeigt.

Die Schleifenwiderstandsmessung wird immer kontinuierlich durchgeführt.

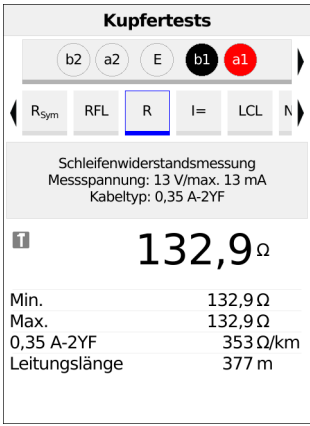

Im Beispiel wurde ein Schleifenwiderstand von 132,9 Ω gemessen.

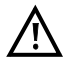

Die Schleifenwiderstandsmessung kann durch bspw. zu starke Beeinflussung auch kein Ergebnis (---) liefern. Bis 20 kΩ wird eine Polaritätsumkehr durchgeführt.

Zur Leitungslängenberechnung über die R-Werte, s. [Seite](#page-19-0) 20.

#### <span id="page-33-1"></span><span id="page-33-0"></span>**3.1.9 Gleichstrommessung (I=)**

Mit der Gleichstrommessung bspw. lassen sich Speisungen, Notspeisungen oder Leitungsschlüsse erkennen.

Der Messbereich, die Auflösung und Genauigkeit der Gleichstrommessung sind dem Kapitel Technische Daten zu entnehmen (s. [Seite](#page-7-0) 8).

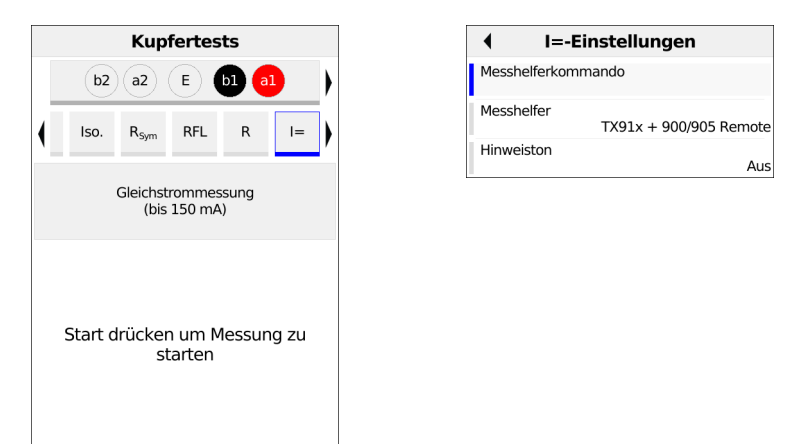

Nach Auswahl des Softkeys "Menü" können folgende Einstellungen vorgenommen werden:

- Messhelferkommando
- Messhelfer
- Hinweiston

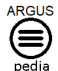

Weitere Informationen zu den Einstellungen finden Sie in der ARGUSpedia im Gerät.

Die Gleichstrommessung wird immer kontinuierlich durchgeführt.

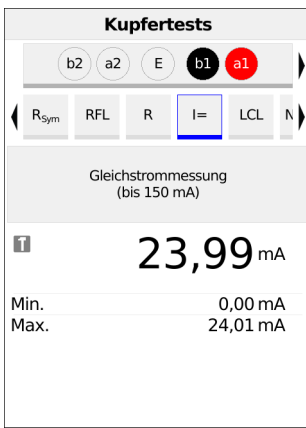

Im Beispiel wurde ein Gleichstrom von 23,99 mA gemessen.

Min/Max: Anzeige des minimalen und maximalen gemessenen Wertes.

## <span id="page-35-1"></span><span id="page-35-0"></span>**3.1.10 Unsymmetriedämpfung bei 1 MHz (LCL)**

Bei der LCL-Messung (Unsymmetrie-Dämpfung) (Longitudinal Conversion Loss) wird die Balance zwischen der a-Ader zur Erde im Vergleich der b-Ader zur Erde betrachtet. Dazu wird ein Ton bei 1 MHz symmetrisch auf die Adern in Bezug zur Erde eingespeist. Kann zwischen den Adern eine Differenz gemessen werden, liegt eine Unsymmetrie vor.

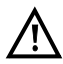

**Vor der Messung wird eine Spannungsprüfung durchgeführt, bei der die in der Tabelle angegebenen Spannungsgrenzen (s. [Seite 7](#page-6-0)) nicht überschritten werden dürfen. Die Länge der Messleitungen kann die Genauigkeit der Messung erheblich beeinflussen. Daher sollte stets mit dem Original-Zubehör gemessen werden.**

Die Messbereiche, Auflösungen und Genauigkeiten der LCL-Messung sind dem Kapitel Technische Daten zu entnehmen, s. [Seite](#page-7-0) 8.

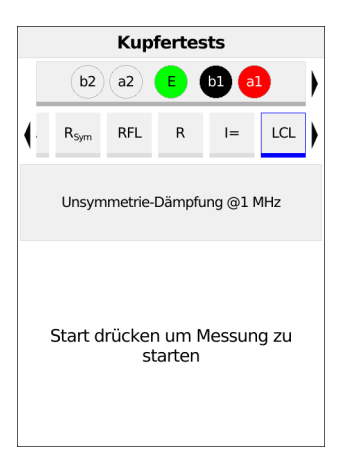

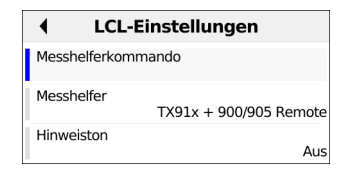

Nach Auswahl des Softkeys "Menü" können folgende Einstellungen vorgenommen werden:

- Messhelferkommando
- Messhelfer
- Hinweiston

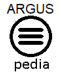

Weitere Informationen zu den Einstellungen finden Sie in der ARGUSpedia im Gerät.

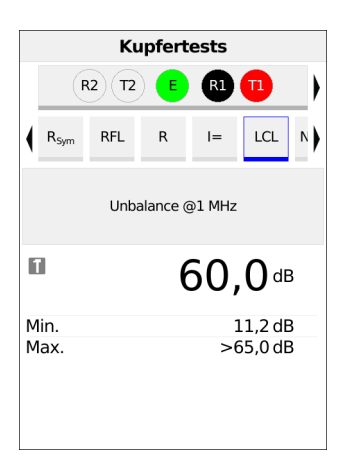

Im Beispiel wurde ein Unsymmetrie-Dämpfungswert von 60,0 dB gemessen.

Min/Max: Anzeige des minimalen und maximalen gemessenen Wertes.

## <span id="page-37-2"></span><span id="page-37-1"></span><span id="page-37-0"></span>**3.1.11 Übersprechdämpfung (NEXT)**

Der ARGUS gibt einen Ton von 1 MHz auf Leitungspaar 1 und misst auf Leitungspaar 2 das auf der Nachbarleitung vorhandene Übersprechen/Nebensprechen (Crosstalk), welches die Ursache für erhebliche Einschränkungen der Leistungsfähigkeit bei DSL ist. Die Leitung eines Kunden kann mehrere verschiedene Abschnitte durchlaufen. In diesen Fällen ist Abschnitt für Abschnitt zu messen, ggf. müssen unterschiedliche Doppeladern als Messleitung herangezogen werden.

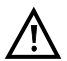

**Vor der Messung wird eine Spannungsprüfung durchgeführt, bei der die in der Tabelle angegebenen Spannungsgrenzen (s. [Seite 7](#page-6-0)) nicht überschritten werden dürfen. Die Länge der Messleitungen kann die Genauigkeit der Messung erheblich beeinflussen. Daher sollte stets mit dem Original-Zubehör gemessen werden.**

Die Messbereiche, Auflösungen und Genauigkeiten der Messung sind dem Kapitel Technische Daten zu entnehmen, s. [Seite](#page-7-0) 8.

#### **Anschlussbeispiel (in Richtung Kunde):**

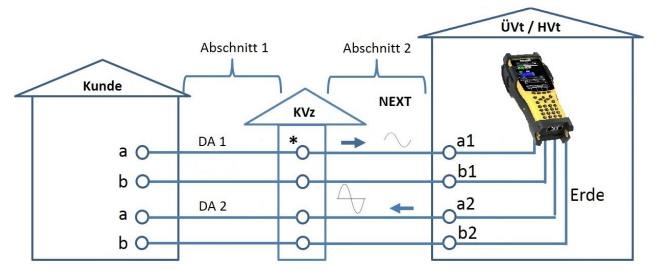

**\*** Messung auch vom KVz in Richtung Kunde möglich (abschnittsweise).

## **Anschlussbeispiel (in Richtung Hvt):**

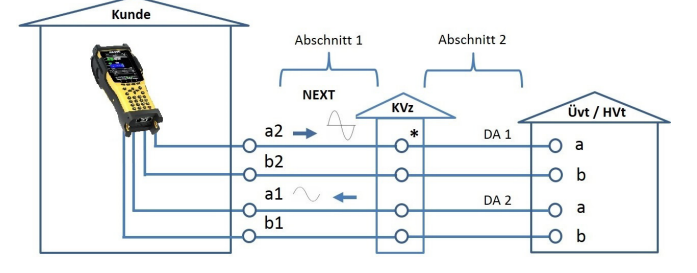

**\*** Messung auch vom KVz in Richtung ÜVt / HVt möglich (abschnittsweise).

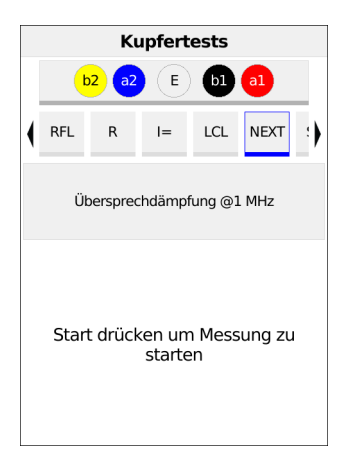

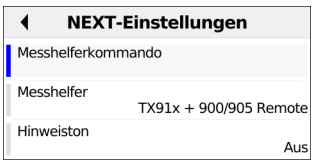

Nach Auswahl des Softkeys "Menü" können folgende Einstellungen vorgenommen werden:

- Messhelferkommando
- Messhelfer
- Hinweiston

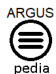

Weitere Informationen zu den Einstellungen finden Sie in der ARGUSpedia im Gerät.

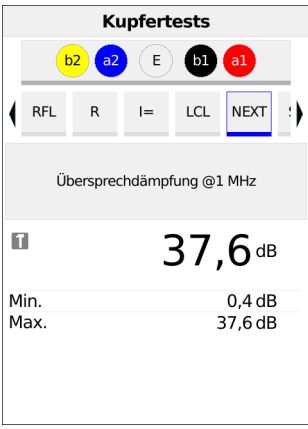

Im Beispiel wurde ein Unsymmetrie-Dämpfungswert von 37,6 dB gemessen.

Min/Max: Anzeige des minimalen und maximalen gemessenen Wertes.

#### <span id="page-39-1"></span><span id="page-39-0"></span>**3.1.12 Signatur-Erkennung / Abschlusserkennung**

Mit der Signatur-Erkennung ist es möglich, bspw. einen passiven Prüfabschluss (PPA) oder ein Annex J-Signaturkabel zu erkennen.

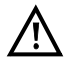

**Vor der Messung wird eine Spannungsprüfung durchgeführt, bei der die in der Tabelle angegebenen Spannungsgrenzen (s. [Seite 7](#page-6-0)) nicht überschritten werden dürfen.**

**Schaltbilder:**

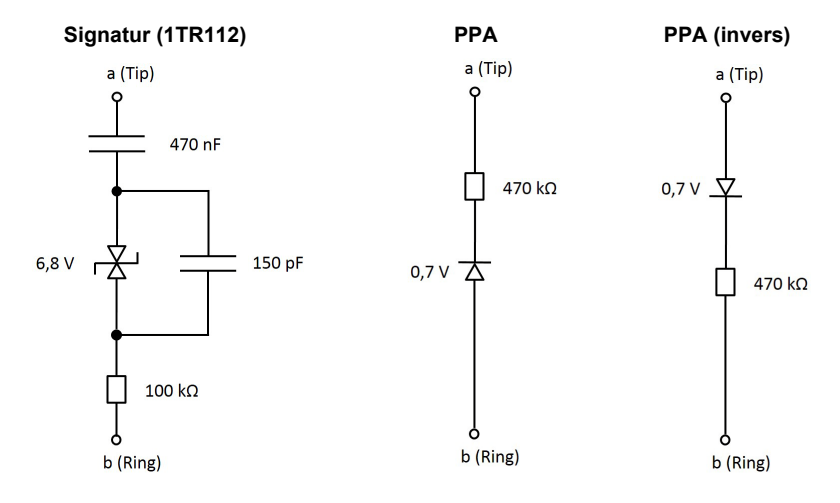

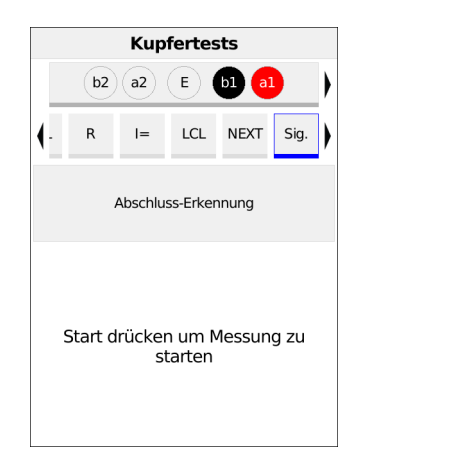

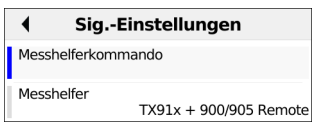

Nach Auswahl des Softkeys "Menü" können folgende Einstellungen vorgenommen werden:

- Messhelferkommando
- Messhelfer

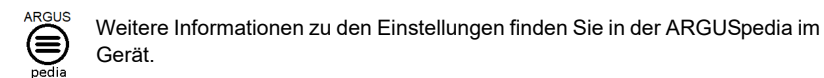

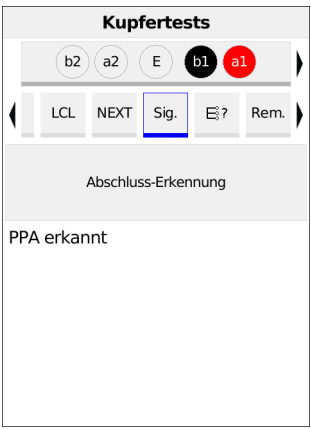

Im Beispiel wurde ein PPA invers (Passiver Prüfabschluss invers) zwischen a und b erkannt.

#### <span id="page-41-1"></span><span id="page-41-0"></span>**3.1.13 Schneller Kabelcheck**

Der schnelle Kabelcheck überprüft die Richtigkeit einer 3-poligen Anschaltung (a/b/Erde) gegen eine Schleife, also ob a/b/Erde für nachfolgende Tests richtig angeschlossen sind. Der Kabelcheck führt dazu eine Widerstandsmessung durch. Alle Werte unterhalb von einem Grenzwertvon 10 kΩ werden als Schleife interpretiert, darüber als offene Leitung. Der Kabelcheck kann als Einzeltest oder als Bestandteil des Auto-Tests durchgeführt werden. Beim Auto-Test wird im Fehlerfall ein Alarmton ausgegeben und die Auto-Test-Sequenz angehalten.

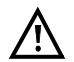

Die Schleife zwischen a/b/Erde kann manuell oder mit einem elektronischen Messhelfer geschaltet werden.

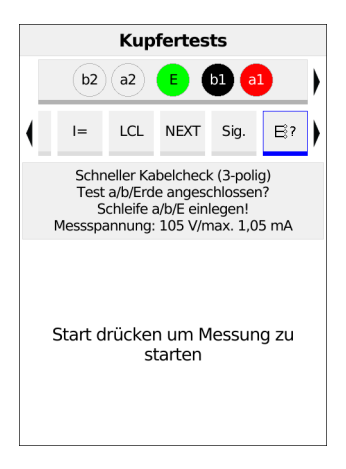

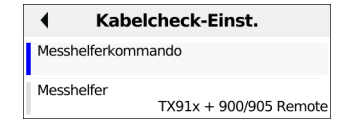

Nach Auswahl des Softkeys "Menü" können folgende Einstellungen vorgenommen werden:

- Messhelferkommando
- Messhelfer

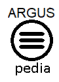

Weitere Informationen zu den Einstellungen finden Sie in der ARGUSpedia im Gerät.

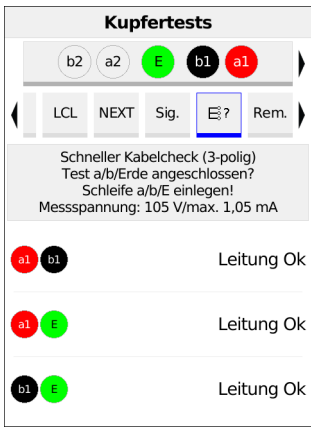

Es wird das Ergebnis der Prüfung angezeigt, z. B. OK oder offen.

#### <span id="page-43-1"></span><span id="page-43-0"></span>**3.1.14 Messhelfersteuerung (Rem.)**

Mit der Messhelfersteuerung (Remote = Rem.) kann der ARGUS in Verbindung mit der Copper Box gängige elektronische Messhelfer, wie z. B. den TX915/916 steuern.

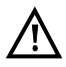

Vor Benutzung der Steuerungsfunktion, muss sichergestellt werden, dass die in der Tabelle angegebenen Spannungsgrenzen (s. [Seite 7](#page-6-0)) während der Messung nicht überschritten werden.

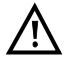

Die Fernsteuerung anderer elektronischer Messhelfer, die ggf. über weitergehende Funktionen verfügen, ist nur mit entsprechenden Befehlen möglich (siehe ARGUSpedia).

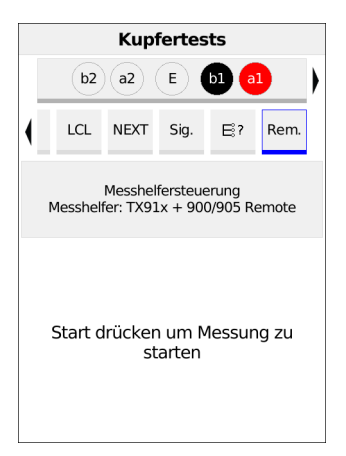

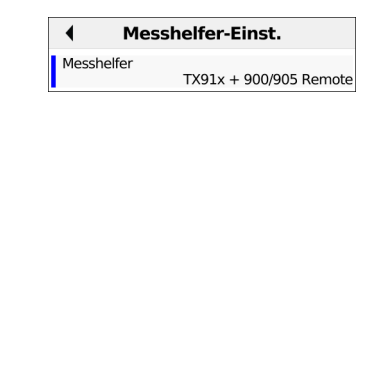

Nach Auswahl des Softkeys "Menü" können folgende Einstellungen vorgenommen werden: - Messhelfer

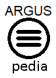

Weitere Informationen zu den Einstellungen finden Sie in der ARGUSpedia im Gerät.

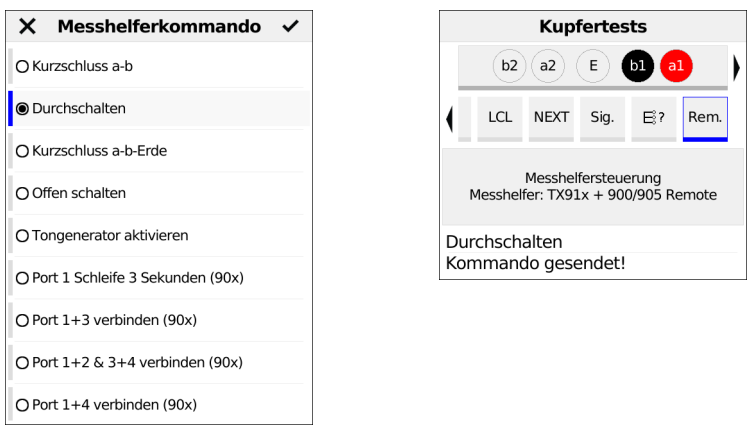

Im Bsp. wurde das Kommando "Durchschalten" ausgewählt (siehe Bild links). Das Kommando wurde an die Remote-Einheit gesendet (siehe Bild rechts).

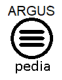

Weitere Informationen zu den Messhelferkommandos finden Sie in der ARGUSpedia im Gerät.

# <span id="page-45-2"></span><span id="page-45-0"></span>**3.2 Kupfertests Oszilloskop**

#### <span id="page-45-1"></span>**3.2.1 Line-Monitor**

<span id="page-45-3"></span>Mit dem Line-Monitor führt der ARGUS auf der angeschlossenen Leitung eine Analyse in Echtzeit durch. Der hochohmige Line-Monitor lässt sich dabei z. B. auf eine bestehende Verbindung zwischen Modem und DSLAM schalten.

Die Darstellung der Ergebnisse kann dabei wahlweise im Zeit- oder im Frequenzbereich (FFT) erfolgen.

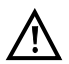

**Die Anschlussleitung darf max. eine Gleichspannung von 200 V und**  eine Wechselspannung von 100 V<sub>pp</sub> führen.

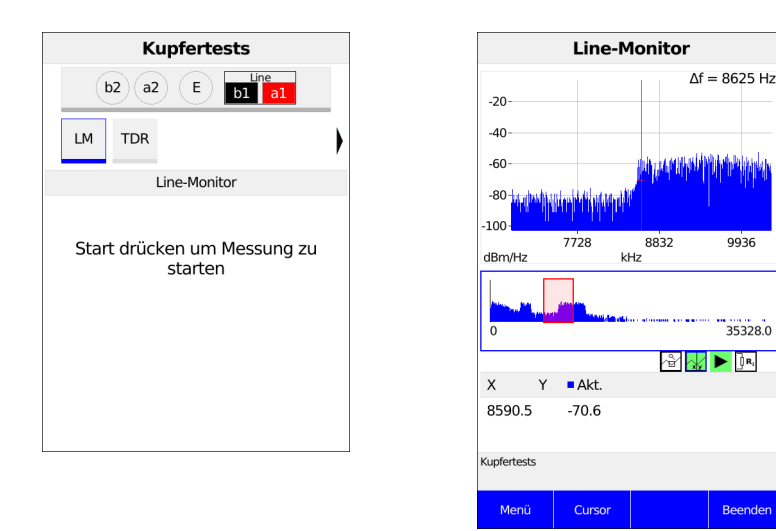

<span id="page-45-4"></span>Mit dem Line-Monitor lassen sich verschiedene Zustände oder Ereignisse auf der Anschlussleitung nachvollziehen. Im Beispiel sieht man die zwischen Modem und DSLAM aufgebaute VDSL-Verbindung.

#### **Modem finden:**

Neben dem allgemeinen Zustand der Leitung / der Verbindung lassen sich auch verschiedene Ereignisse feststellen.

Als Beispiel kann man die vom Modem initiierten Handshaketöne sehen, die ein an die Leitung angeschlossenes Modem periodisch sendet, um eine Verbindung mit dem DSLAM herzustellen. Auf diese Weise lässt sich auch erkennen, ob ein aktives Modem an einem Ende der Leitung angeschlossen ist oder nicht.

Neben den gewollten Signalen wie dem DSL-Spektrum oder den Handshaketönen, lassen sich mit dem Line-Monitor auch ungewollte Signale wie z. B. temporäre Störer (Echtzeitbetrieb) oder Auffälligkeiten im Rauschen (gegenüber dem Grundrauschen) detektieren.

#### <span id="page-46-0"></span>**Anschlussbeispiel:**

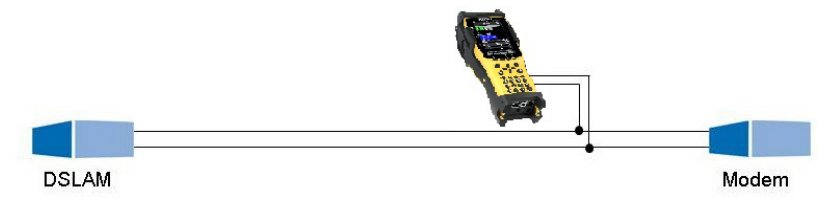

#### <span id="page-46-2"></span>**Verstärkung:**

Zur optimalen Detektion verschiedener Signale ist die Funktion zur Einstellung der Verstärkung (y-Achse) in Verbindung mit der Verringerung des dargestellten Frequenzbereichs (x-Achse) abzustimmen. Der ARGUS beginnt immer mit der geringsten Verstärkung (-26 dB) im Frequenzbereich bis 3 MHz. Messbereich: -130 bis +10 dBm/Hz.

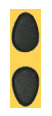

Gain-Y: Einstellung der Verstärkung: -26 dB, - 20 dB, 0 dB, 20 dB

Der ARGUS zeigt alle Messergebnisse als dBm/Hz-Werte an. Diese Werte sind mit anderen nur dann vergleichbar, wenn die Auflösung des betrachteten Frequenzbands berücksichtigt wird, da hier die Gesamtenergie des Frequenzbands auf einen "pro Hz Wert" gemittelt wird. Die im ARGUS betrachtete Bandbreite wird als Δf im Display angezeigt.

#### <span id="page-46-1"></span>**Frequenzbereich:**

Für die Messungen steht ein Frequenzbereich von 20 kHz bis 30 MHz zur Verfügung, die Auflösung variiert je nach eingestelltem Messbereich.

Die Bandbreite Δf oben rechts im Display gibt an, welcher Frequenzbereich zur Darstellung im Display zusammengefasst wurde.

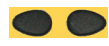

Frequenz-X: Einstellung des angezeigten Frequenzbereichs. Der angezeigte Bereich wird mit jeder Betätigung der Cursortaste halbiert bzw. verdoppelt.

## <span id="page-47-1"></span><span id="page-47-0"></span>**3.2.2 Grafik-Funktionen**

Die Grafik-Funktionen wie Zoom und Cursor dienen zur detailgenauen Analyse der Graphen.

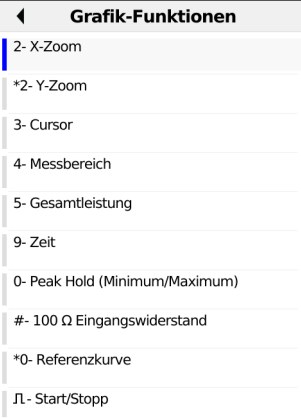

**<Menü>** Grafik-Funktionen öffnen.

#### **Zoom:**

Liegt das Lupen-Symbol liegt auf einem weißen Hintergrund, wurde noch nicht gezoomt. Liegt die Lupe auf einem grünen Hintergrund, wurde in der Grafik gezoomt

## **Cursor:**

Nach dem Start der Cursor-Funktion wird eine grüne Cursor-Linie in der Mitte der Grafik eingeblendet.

**<Cursor>** Mit dem Cursor-Softkey lässt sich der Cursor bei Bedarf ein- und ausschalten, wenn er über das Menü aktiviert wurde.

Die Werte des Graphen an der Position an der der Cursor steht, werden unterhalb des Graphen angezeigt.

Mit den Cursor-Tasten links und rechts lässt sich der Cursor an eine beliebige Stelle des Graphen fahren, um diese auszumessen. Ein kurzes Betätigen der Cursortaste lässt den Cursor im Graph um eine Position weiterspringen. Hält man die Cursortaste gedrückt, werden die Schritte, die der Cursor im Graph zurücklegt, immer größer.

Die Zoom-Funktion und die Cursor-Funktion lassen sich auch in Kombination verwenden. Es lässt sich z. B. leichter ein bestimmter Wert mit dem Cursor ausmessen, wenn man vorher in einen bestimmten Bereich hineingezoomt hat. Die Startposition des Cursors kann dabei aber variieren.

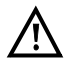

Wenn die Stopp-Funktion aktiviert ist, kann der Cursor mit größerer Geschwindigkeit bewegt werden.

#### **Messbereich:**

Wenn der Line-Monitor startet, befindet er sich in der Statusanzeige im Messbereich. Im Messbereich lassen sich Frequenzbereich (x) und Verstärkung (y) einstellen. Hat man den Messbereich ausgeblendet, um mit dem Cursor oder mit dem Zoom zu arbeiten, lässt er

sich wieder einblenden.

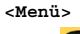

Messbereich wieder einblenden.

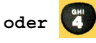

## **Gesamtleistung:**

Der ARGUS zeigt die Gesamtleistung an. Die Gesamtleistung ist die Summe aller Einzel-

leistungen (Δf) über die gesamte sichtbare Bandbreite.

**<Menü>**  Gesamtleistung wieder einblenden.

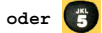

## **Zeit:**

Im Line-Monitor lässt sich vom Frequenzbereich in den Zeitbereich umschalten.

**<Menü>**  oder<sup>6</sup> Zeitbereich öffnen. Der Line-Monitor verhält sich an dieser Stelle wie ein Oszilloskop, mit welchem sich Wechselspannungen im Bereich von 0 bis 40 Vpp, mit einer Auflösung von 2 mVpp, oszilloskopieren lassen. Verschiedene Wechselspannungen z. B. das Rechtecksignal eines E1- Anschlusses lassen sich hier leicht erkennen.

Verstärkung und Zeitbasis lassen sich wie im Frequenzbereich über die horizontalen und

vertikalen Cursortasten einstellen.

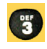

Auch die Cursorfunktion steht im Zeitbereich zum Ausmessen des Signals zur Verfügung. Eine Zoomfunktion nicht.

Erkennt der ARGUS, dass das anliegende Signal regelmässig über einem bestimmten Schwellwert liegt, versucht er darauf automatisch zu triggern, um das Signal optimal im Zeitbereich darzustellen (grünes Triggersymbol).

Liegt kein Signal an oder ist der Pegel zu gering, ist das Triggersymbol rot. Der ARGUS triggert nicht.

## **Peak Hold (Minimum/Maximum):**

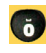

Peak-Hold-Funktion hinzuschalten.

Bei Verwendung der Peak-Hold-Funktion werden positive (dunkelblau) und negative (hellblau) Spitzenwerte (Peaks) graphisch erhalten. Über die Zeit ergibt sich eine blaue Kurve der Maxima und eine gelbe Kurve der Minima. Die aktuellen Werte werden währenddessen weiter in blau dargestellt.

Speziell die Maximalwerte machen über die Dauer sporadisch auftretende Ausreißer (Störer, Impulse) sichtbar und erlauben (bspw. besonders gut mit Hilfe einer geeigneten Stromzange) den Vergleich zwischen unterschiedlichen Leitungen.

#### **100 Ω Eingangswiderstand:**

Speziell für die Verwendung einer geeigneten Stromzange kann es erforderlich sein, den Innenwiderstand des Line-Monitors anzupassen (Eingangsimpedanz).

Dass der Line-Monitor mit einem Eingangswiderstand von 100 Ω arbeitet, ist an dem roten

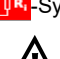

IR -Symbol zu erkennen. .

Eine geeignete Stromzange wird als Zubehörteil für den ARGUS angeboten, fragen Sie unseren Support.

#### **Referenzkurve:**

Die Referenzkurve dient dazu, bspw. das Signal einer Leitung mit dem Signal einer anderen Leitung zu vergleichen.

Dazu ist der Line-Monitor zu starten und an Leitung a anzuschließen. Hat man das gewünschte Referenzsignal durch Einstellung des Messbereichs im Display, setzt man die Kurve. Nun wechselt man, ohne den Line-Monitor zu beenden, zu Leitung b und vergleicht beide Signale miteinander.

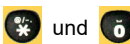

Referenzkurven-Auswahl einblenden

**<Setzen> <Ausblenden>** Referenzkurve ausblenden. **<Setzen>**  Referenzkurve setzen. Nach dem Setzen der Referenzkurve wird eine orangene Linie in der Grafik eingeblendet. Neue Referenzkurve setzen.

#### **Start/Stopp:**

Während eines laufenden Tests (Echtzeitbetrieb) ist es jederzeit möglich, diesen zu stoppen oder wieder zu starten.

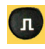

Test stoppen und wieder starten.

#### **Clipping:**

Frequenzbereich:

Ist das Signal am Eingang des Line-Monitors zu groß oder ist die Verstärkung im Frequenz- oder Zeitbereich zu groß eingestellt, wird die Eingangsstufe des Line-Monitors übersteuert.

In diesem Fall zeigt der ARGUS im Display ein Clipping-Symbol an:

Wird das angezeigte Signal im Frequenz- wie auch im Zeitbereich abgeschnitten, kann eine Verringerung der Verstärkung Abhilfe schaffen.

## <span id="page-50-1"></span><span id="page-50-0"></span>**3.3 TDR**

Mit der TDR-Funktion ist es möglich, Leitungslängen in Echtzeit zu bestimmen oder Störstellen aufzuspüren. Die korrekte Interpretation der vom ARGUS angezeigten Impulse erlaubt z. B. die Erkennung von Stichleitungen, schlechten Kontakten oder Kurzschlüssen. Dazu sendet der ARGUS einen Impuls auf die angeschlossene Leitung und zeigt dessen Reflexionsantwort.

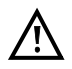

#### **Die Anschlussleitung darf max. eine Gleichspannung von 200 V führen und muss wechselspannungsfrei sein.**

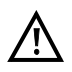

Das Ergebnis einer TDR-Messung im Display des ARGUS kann den Anschein erwecken, dass mehrere Störstellen auf der Leitung sind. Es empfiehlt sich, zunächst die erste Störstelle zu beheben und anschließend neu zu messen. Es ist möglich, dass die erste Störstelle eine oder mehrere Reflexionen verursacht, welche die Reflexion einer zweiten Störstelle stark verfälschen kann. Häufig ist keine zweite Störstelle auf der Leitung vorhanden.

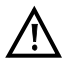

Der ARGUS erzeugt bei ca. 3 m eine Reflexion. Um kurze Leitungen genau zu messen und um diese Reflexion zu vermeiden, empfiehlt es sich z. B. ein 5 m langes Anschlusskabel zu verwenden. Der Impuls wird in der Grafik weiterhin angezeigt, aber durch die Verwendung des Kabels ist gewährleistet, das dieser nicht auf der Anschlussleitung liegt.

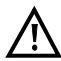

Bei dieser Betriebsart handelt es sich um einen Test der ausschließlich an nicht beschalteten Leitungen durchgeführt werden darf. Vor Durchführung der Tests ist durch den Benutzer mittels geeigneter Vortests sicherzustellen, dass die Leitung offen oder nicht beschaltet ist.

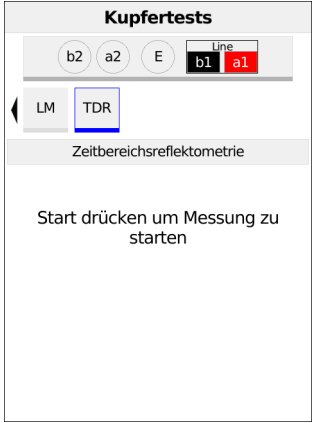

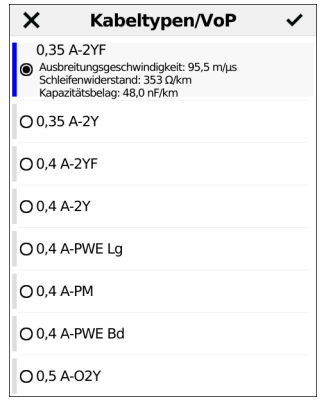

Nach Auswahl von TDR lässt sich der Kabeltyp auswählen. 20 Kabeltypen sind bereits defaultmäßig vorkonfiguriert.

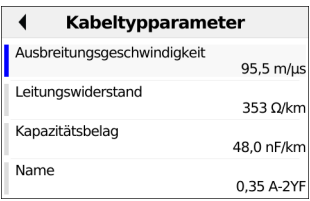

Nach Auswahl von "Bearbeiten" lassen sich Ausbreitungsgeschwindigkeit, Leitungswiderstand, Kapazitätsbelag und Name einstellen.

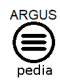

Weitere Informationen zu den Kabeltypen finden Sie in der ARGUSpedia im Gerät.

#### **TDR-Statusanzeige:**

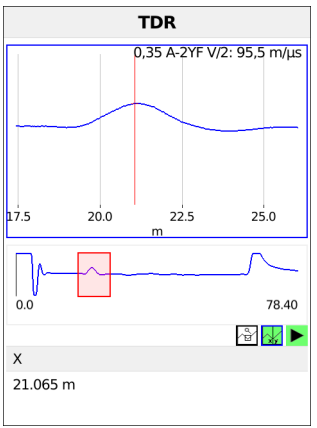

Der ARGUS zeigt direkt mögliche Störstellen auf der Kupferdoppelader an.

Die einstellbare Reichweite, die Verstärkung und die Grafik-Funktionen erlauben eine nähere Analyse.

Zur optimalen Detektion von Impulsreflexionen ist die Funktion zur Einstellung der Verstärkung (y-Achse) in Verbindung mit der Verringerung / Vergrößerung der Reichweite (x-Achse) abzustimmen. Der ARGUS beginnt immer mit der geringsten Verstärkung (-26 dB) bei einer Reichweite von 1500 Metern.

Die Messungen mit dem TDR können in einem Messbereich von 3,5 bis 6000 Metern erfolgen. Die Auflösung beträgt dabei ca. 0,3 % vom angezeigten Messbereich.

Die Genauigkeit liegt bei ca. ±2 % vom Messbereich. Bei der Entfernungsbestimmung ist beim Ablesen möglichst der Beginn eines Impulses auszumessen, nicht das relative Maximum.

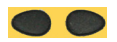

Reichweite-X: Einstellung des angezeigten Messbereichs. Der angezeigte Bereich wird mit jeder Betätigung der Cursortaste halbiert oder verdoppelt.

#### <span id="page-52-1"></span><span id="page-52-0"></span>**3.3.1 Grafik-Funktionen**

Die Grafik-Funktionen wie Zoom und Cursor dienen zur detailgenauen Analyse der Graphen.

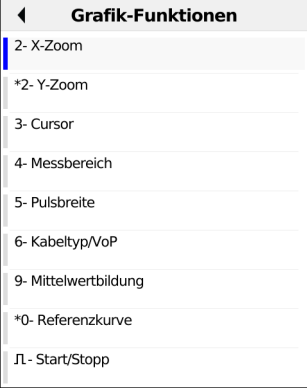

**<Menü>** Grafik-Funktionen öffnen.

#### **Zoom:**

Liegt das Lupen-Symbol liegt auf einem weißen Hintergrund, wurde noch nicht gezoomt. Liegt die Lupe auf einem dunklen Hintergrund, wurde in der Grafik gezoomt. Mittels der Zoom-Softkeys kann die Grafik von 25 % auf bis zu 100 % vergrößert werden. Dabei wird die Auflösung verdoppelt oder um die Hälfte verringert. Bei gleichzeitiger Benutzung des Cursors kann die Reflexion auf der gemessenen Leitung genau lokalisiert werden.

#### **Cursor:**

Nach dem Start der Cursor-Funktion wird eine grüne Cursor-Linie in der Mitte der Grafik eingeblendet..

**<Cursor>** Mit dem Cursor-Softkey lässt sich der Cursor bei Bedarf ein- und ausschalten, wenn er über das Menü aktiviert wurde.

Mit den Cursor-Tasten links und rechts lässt sich der Cursor an eine beliebige Stelle des Graphen fahren, um diese auszumessen. Ein kurzes Betätigen der Cursortaste lässt den Cursor im Graph um eine Position weiterspringen. Hält man die Cursortaste gedrückt, werden die Schritte, die der Cursor im Graph zurücklegt, immer größer. Die Zoom-Funktion und die Cursor-Funktion lassen sich auch in Kombination verwenden. Es lässt sich z. B. leichter ein bestimmter Wert mit dem Cursor ausmessen, wenn man vorher in einen bestimmten Bereich hineingezoomt hat. Die Startposition des Cursors kann dabei aber variieren.

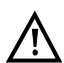

Wenn die Stopp-Funktion aktiviert ist, kann der Cursor mit größerer Geschwindigkeit bewegt werden.

#### **Messbereich:**

Wenn die TDR-Funktion startet, befindet sie sich in der Statusanzeige im Messbereich. Im Messbereich lassen sich Frequenzbereich (x) und Verstärkung (y) einstellen. Hat man den Messbereich ausgeblendet, um mit dem Cursor oder mit dem Zoom zu arbeiten, lässt er sich wieder einblenden.

**<Menü>** 

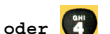

Messbereich wieder einblenden.

#### **Pulsbreite:**

Über die Einstellung der Impulsbreite lässt sich der Impuls, den der ARGUS auf die Leitung gibt, passend konfigurieren.

Die Impulsbreite legt die Länge das Impulses in Nanosekunden (ns) fest, mit dem der ARGUS den Impuls auf die Leitung gibt. Voreingestellt ist ein Wert von 5 ns, die Länge lässt sich in Abhängigkeit des Messbereichs auf bis zu 2000 ns (3,2 μs) erhöhen. Ein längerer Impuls enthält genauso wie ein höherer Impuls mehr Energie und bietet sich dadurch grundsätzlich eher für die Verwendung auf längere Leitungen an. Ein längerer Impuls kann allerdings auch wichtige Reflexionen überdecken, die dann so nicht mehr richtig interpretiert werden können.

#### **Kabeltyp/VoP:**

Der absolute VoP-Wert muss immer kleiner als 1 sein. Im ARGUS wird er aber in Prozent angegeben. In einem Kabel mit einem VoP-Wert von 0,7 breitet sich ein Signal mit 70 % der Lichtgeschwindigkeit (c0) aus.

Die Impulslaufzeit wird für viele Kabeltypen auch in V/2 angegeben:

 $V/2 = VoPI\%$ ] \* 1,5.

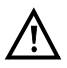

Um z. B. in der Hausverkabelung exakt messen zu können, ist es wichtig, den korrekten VoP-Wert einzustellen. Der korrekte VoP kann mit Hilfe eines Referenzkabels, dessen Länge man kennt, vor der Messung bestimmt werden.

#### **Mittelwertbildung:**

Ermittlung der Mittelwertbildung anhand des vorgegebenen Wertes (Min= 1, Max= 20).

#### **Referenzkurve:**

Die Referenzkurve dient dazu, bspw. das Signal einer Leitung mit dem Signal einer anderen Leitung zu vergleichen.

Dazu ist der Line-Monitor zu starten und an Leitung a anzuschließen. Hat man das gewünschte Referenzsignal durch Einstellung des Messbereichs im Display, setzt man die Kurve. Nun wechselt man, ohne den Line-Monitor zu beenden, zu Leitung b und vergleicht beide Signale miteinander.

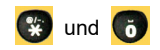

Referenzkurven-Auswahl einblenden.

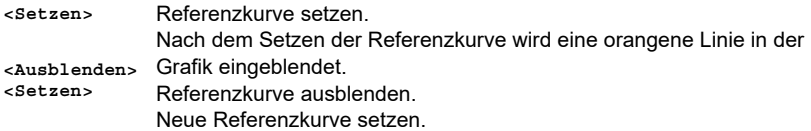

#### **Start/Stopp:**

Während eines laufenden Tests (Echtzeitbetrieb) ist es jederzeit möglich, diesen zu stoppen oder wieder zu starten.

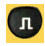

Test stoppen und wieder starten.

## <span id="page-55-1"></span><span id="page-55-0"></span>**3.3.2 Beispiele**

Folgende ideale Signalformen können bei der Interpretation der im ARGUS angezeigten Reflexionsantworten hilfreich sein.

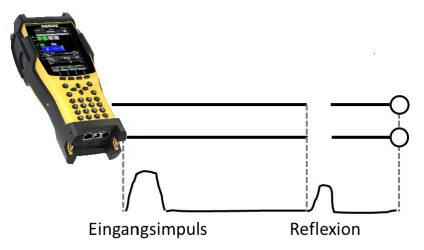

#### **Offenes Kabel**

Der reflektierte Impuls ist positiv. Es können keine benachbarten Störstellen oder das ferne Ende der Leitung gesehen werden.

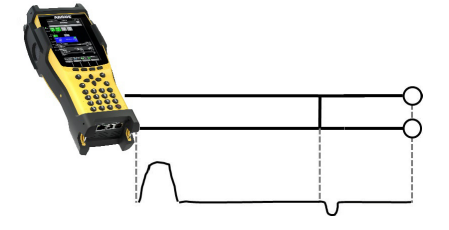

#### **Kurzschluss**

Der reflektierte Impuls ist negativ. Es können keine benachbarten Störstellen oder das ferne Ende der Leitung gesehen werden.

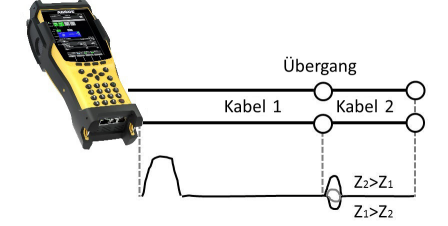

#### **Fehlanpassung**

Verschiedene Leitungsquerschnitte wurden verwendet. Je größer die Fehlanpassung ist, desto größer ist die Amplitude der Reflexion.

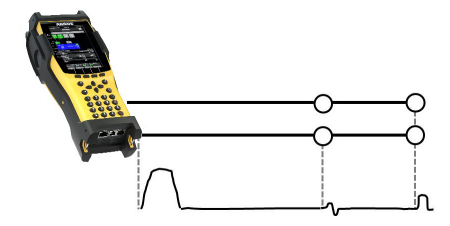

#### **Schlechte Verbindungsstelle**

Eine schlechte Verbindungsstelle zweier Leitungen formt die Reflexion s-förmig. Je schlechter der Kontakt, desto größer die Reflexion

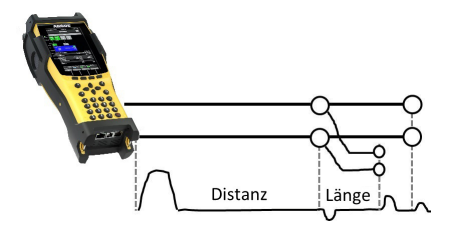

## **Stichleitung**

Der Beginn einer Stichleitung erscheint in Form einer negativen Reflexion, nach der Länge der Stichleitung gefolgt von einer positiven Reflexion, wenn die Stichleitung am Ende offen ist.

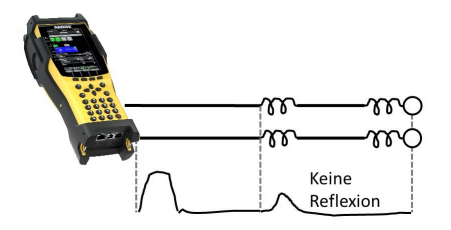

#### **Pupinspulen**

Auf der Leitung eingesetzte Pupinspulen sind optimal für die Übertragung von Sprachfrequenzen ausgelegt. Ein DSL-Signal lassen sie nicht durch. Mit der TDR-Funktion ist es möglich, die erste Spule auf einer Leitung zu detektieren. Die Reflexion ist eine Positive mit einem langen Schweif in Richtung Leitungsende. Nachfolgende Fehler sind nicht zu erkennen.

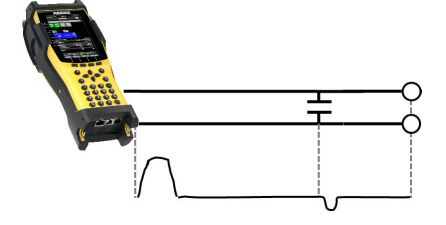

## **Kapazitives Netzwerk**

Ähnlich wie bei einem Kurzschluss, stellt sich die Reflexion bei einem kapazitiven Netzwerk in negativer Form dar.

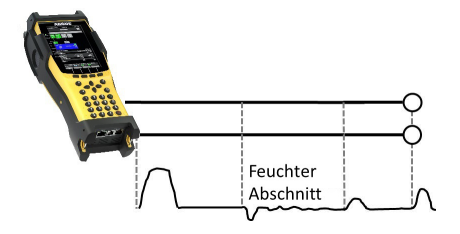

#### **Feuchte**

In das Kabel eingedrungene Feuchte wirkt auf die Reflexion wie eine Stichleitung. Der Bereich zwischen negativer und positiver Reflexion erscheint allerdings erheblich verrauschter als bei einer gewöhnlichen Stichleitung.

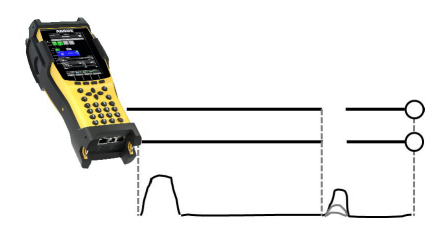

#### **Loser Kontakt / Wackelkontakt**

Zur Erkennung eines Wackelkontaktes ist gerade der Echtzeitbetrieb geeignet. Die Amplitude der positiven Reflexion schwankt in Abhängigkeit der Wackelfrequenz.

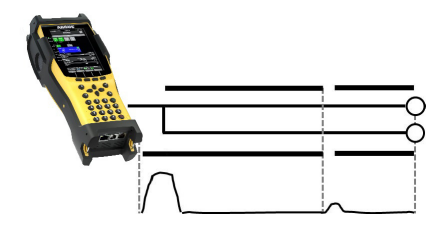

#### **Offene Abschirmung**

Eine gebrochende oder offene Leitungsschirmung kann detektiert werden, wenn man die a-Ader und die b-Ader über einen Kontakt mit dem ARGUS und die Schirmung über den zweiten verbindet. Die Reflexion verhält sich wie bei einer offenen Leitung.

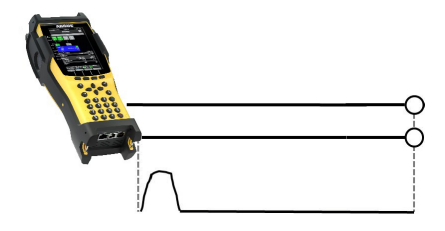

#### **Korrekter Leitungsabschluss**

Wenn die Leitung fehlerfrei und ordnungsgemäß abgeschlossen ist, wird der komplette Impuls, den der ARGUS sendet, absorbiert. Keine weitere Reflexion wird sichtbar.

# <span id="page-58-0"></span>**4 Anhang**

# <span id="page-58-1"></span>**A) Hotkeys**

## <span id="page-58-2"></span>**Grafik-Funktionen:**

Nach Start eines Tests, wie Line-Monitor oder TDR, sind in den Ergebnisgrafiken folgende Grafik-Funktionen einsetzbar:

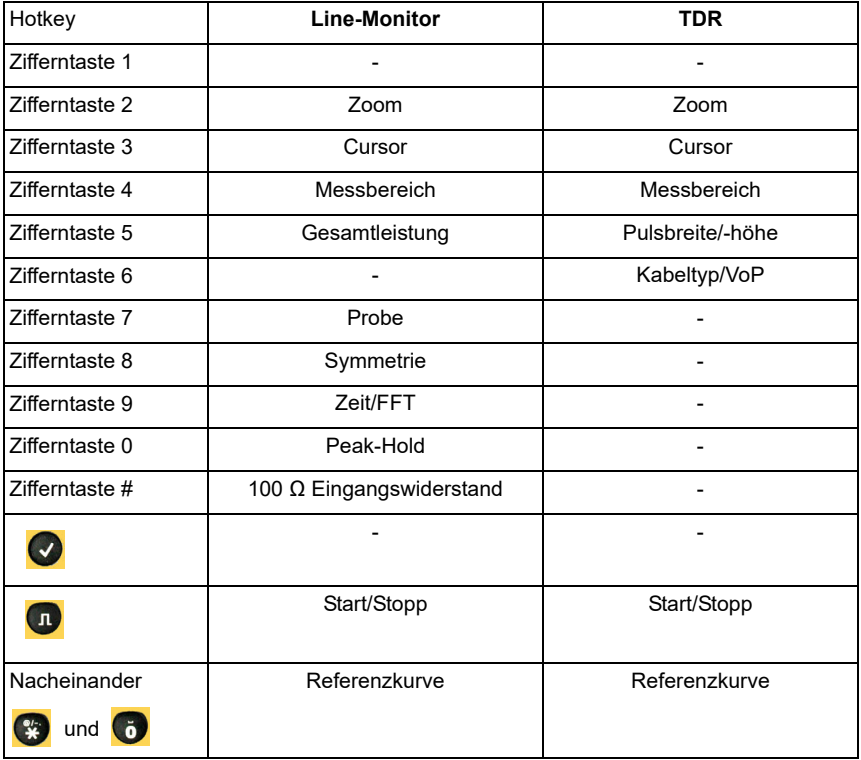

# <span id="page-59-1"></span><span id="page-59-0"></span>**B) Software-Lizenzen**

Die ARGUS-Firmware enthält Code aus sogenannten "Open Source"-Paketen, die unter verschiedenen Lizenzen (GPL, LGPL, MIT, BSD, usw.) veröffentlich sind.

Weitere Infos finden Sie im Internet auf der Seite

https://www.argus.info/service/downloads. Nach Auswahl Ihres Gerätetyps können Sie sich ein PDF mit den Software-Lizenzen herunterladen.

Falls Sie Interesse an den unter GPL/LGPL stehenden Sourcen haben, kontaktieren Sie bitte support@argus.info. Die intec Gesellschaft für Informationstechnik mbH liefert Ihnen eine maschinenlesbare Kopie der Quelltexte gegen eine Gebühr, die zur Kostendeckung für den physikalischen Kopiervorgang erhoben wird. Dieses Angebot ist für 3 Jahre gültig.

# <span id="page-60-0"></span>**C) Abkürzungen**

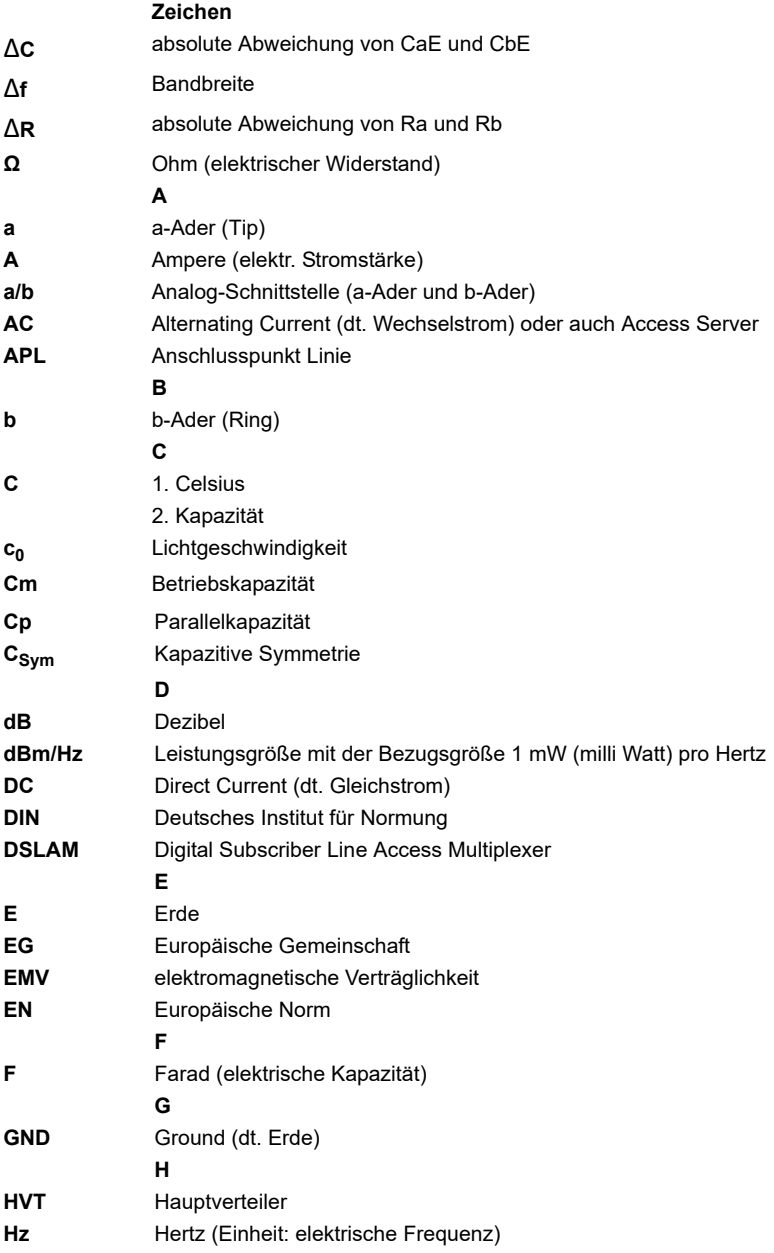

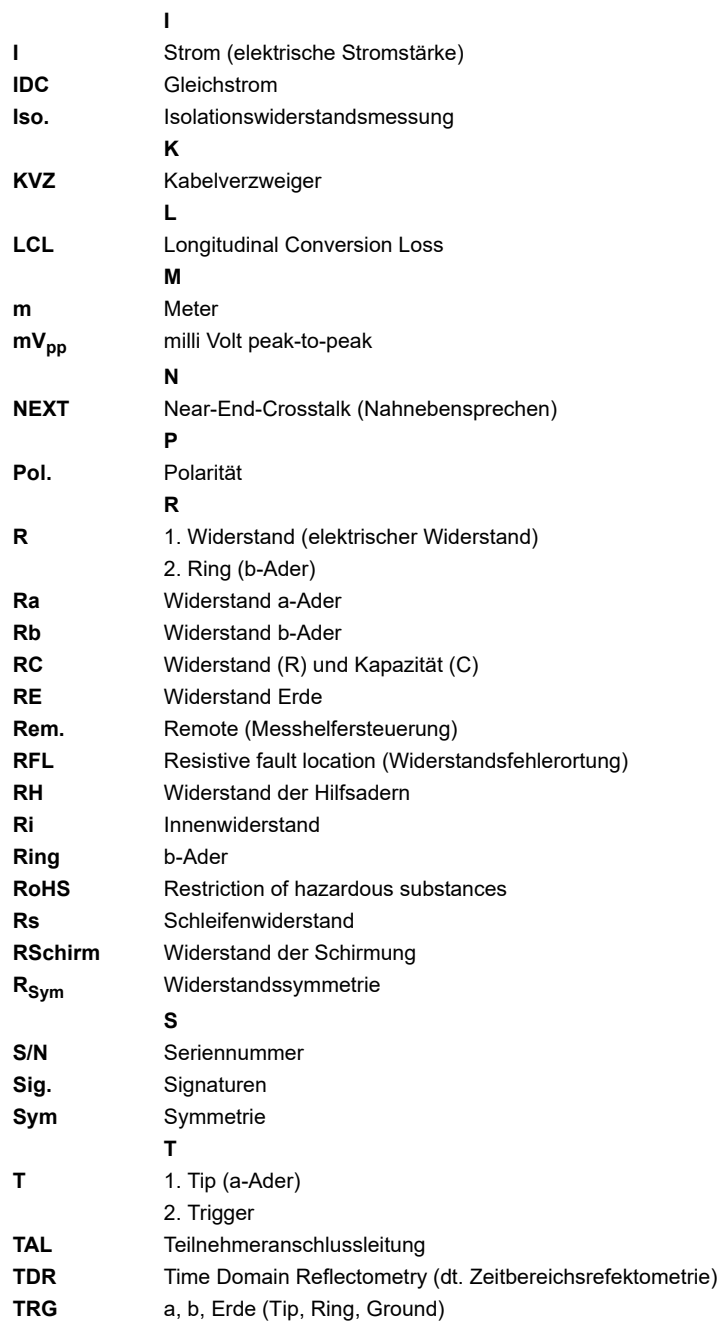

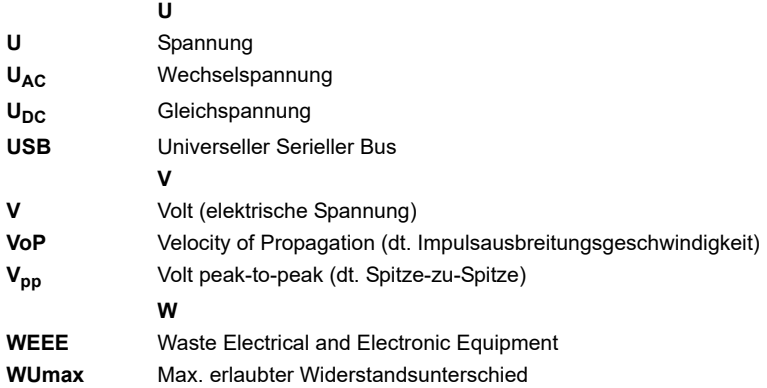

# <span id="page-63-0"></span>D) Index

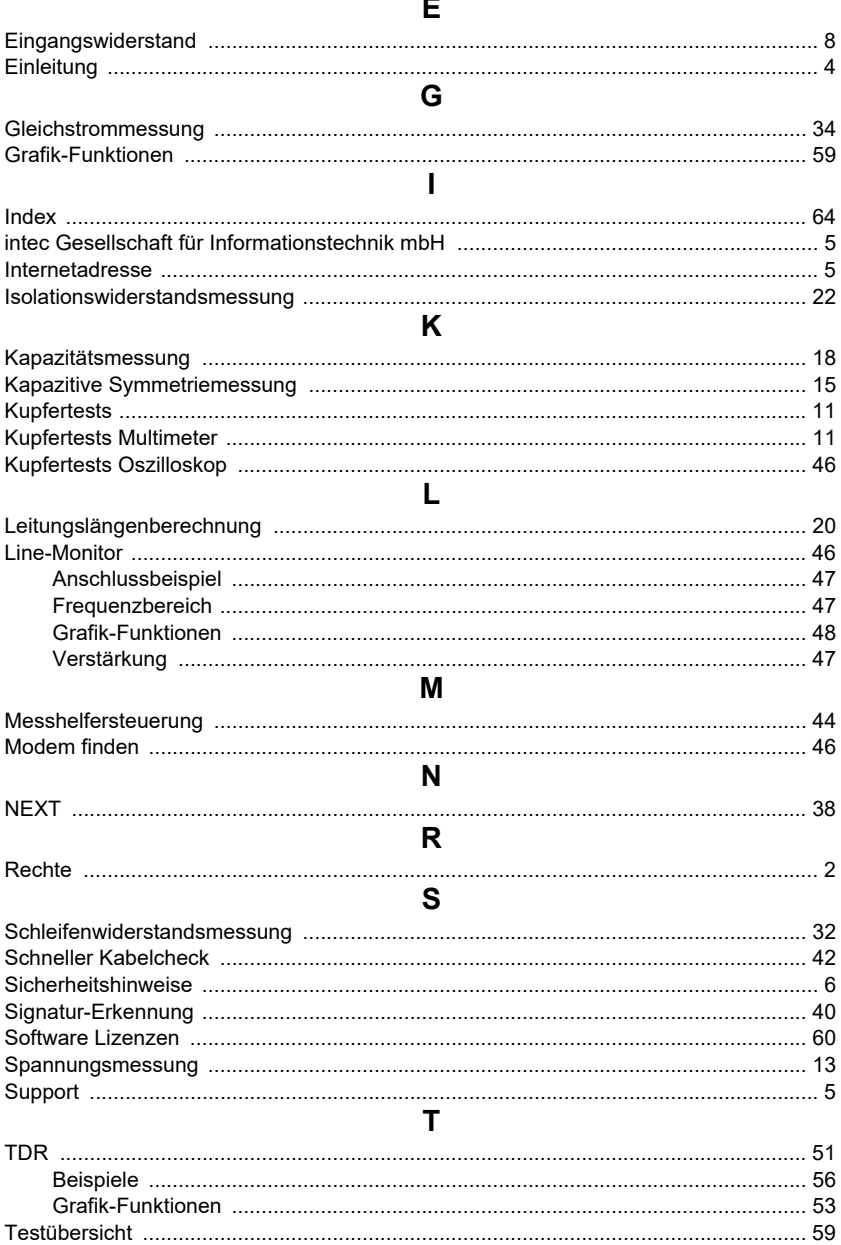

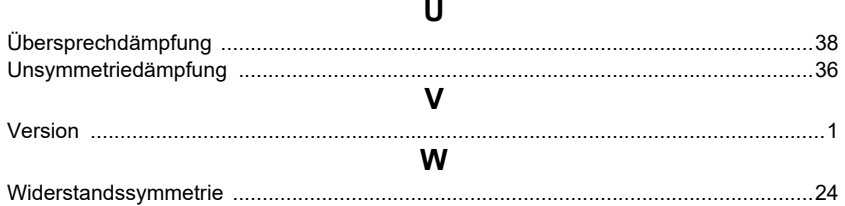